# UnknownProcessor

By Leoson

niels@waleson.eu

- **1. Batch creation**
- **2. Windows and tables overview**
- **3. Alkanes processing**
- **4. Data Reviewing**
- **5. Quantitation**
- **6. Report**

# 01 Batch creation

### Batch creation

• Open UnknownProcessor: the Select Batch window automatically opens

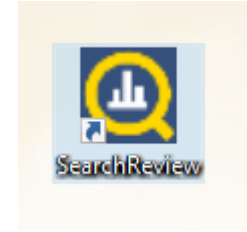

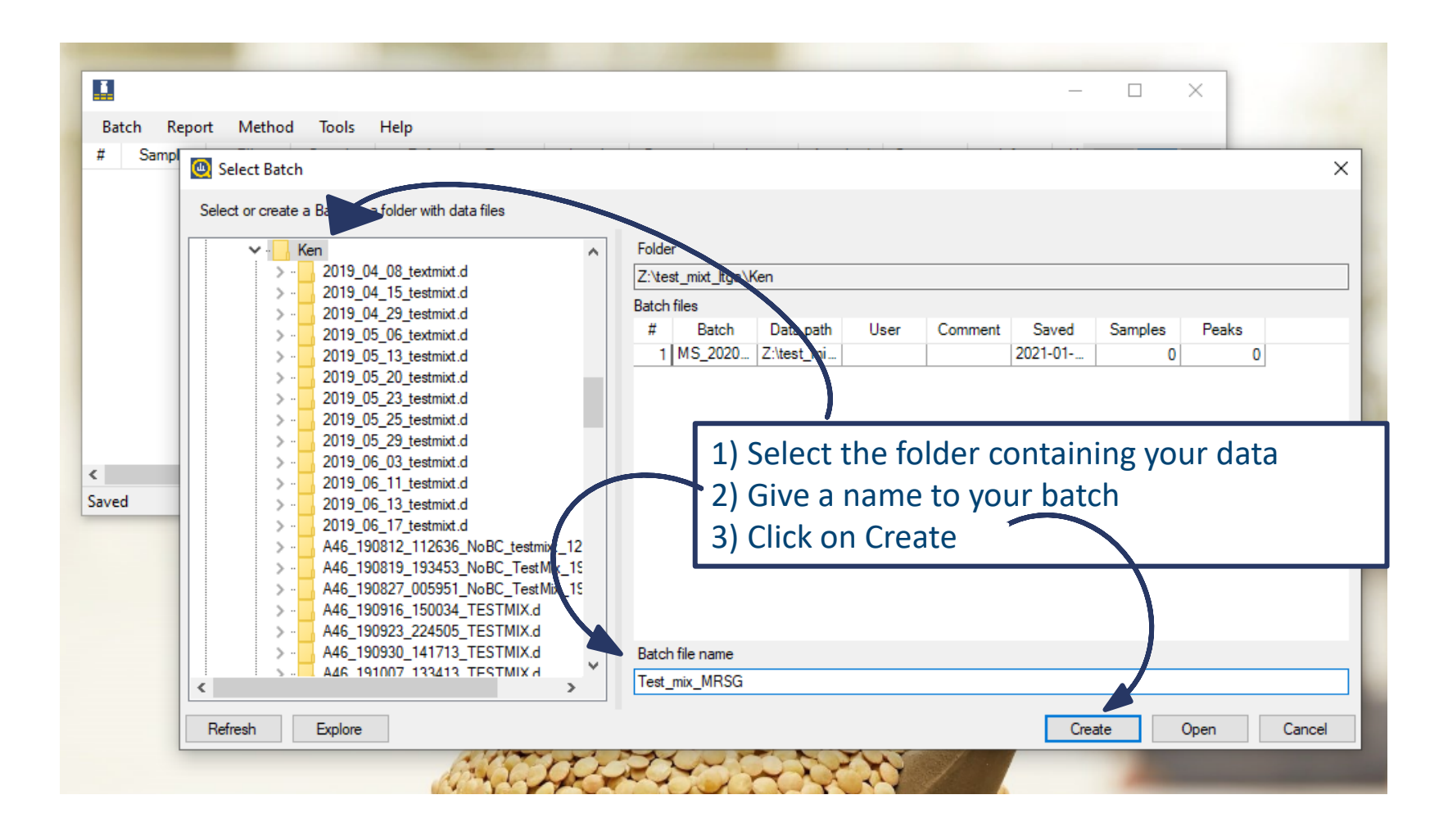

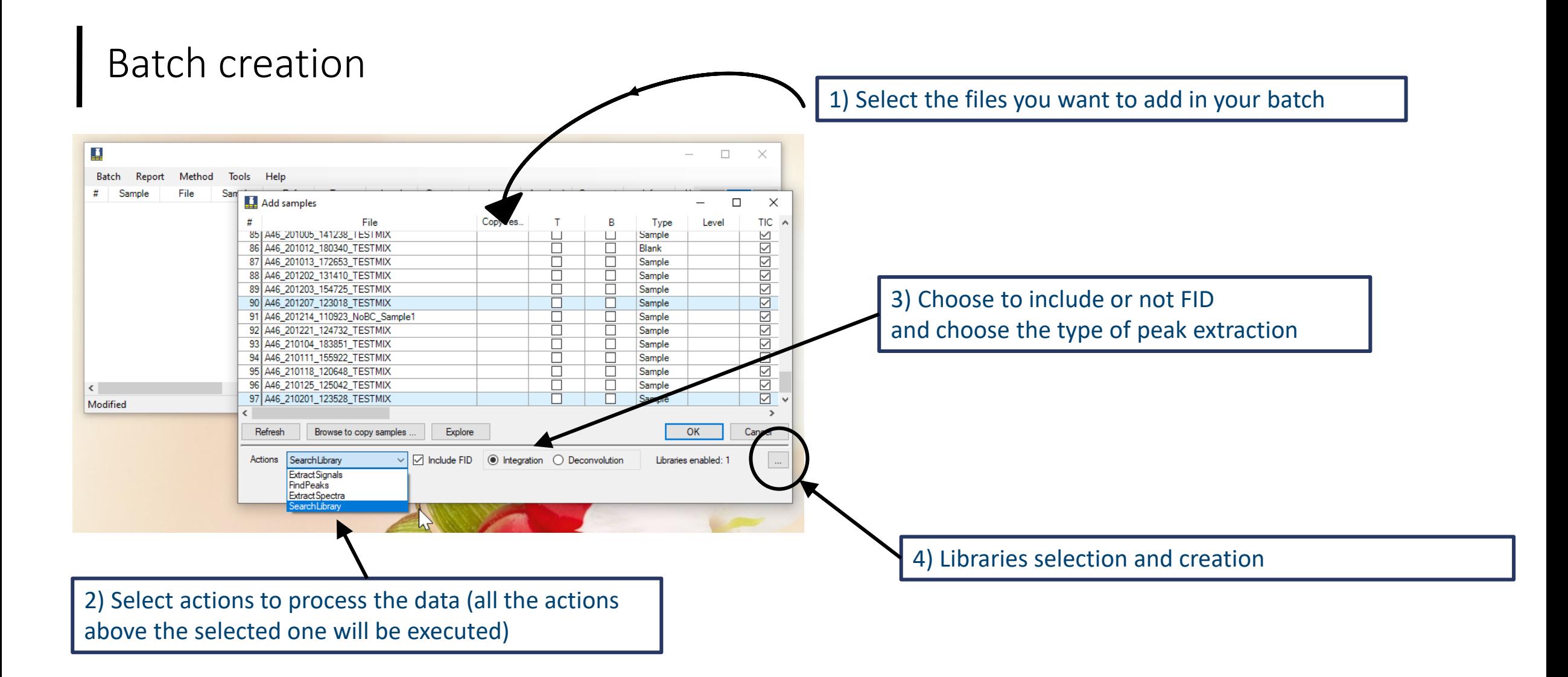

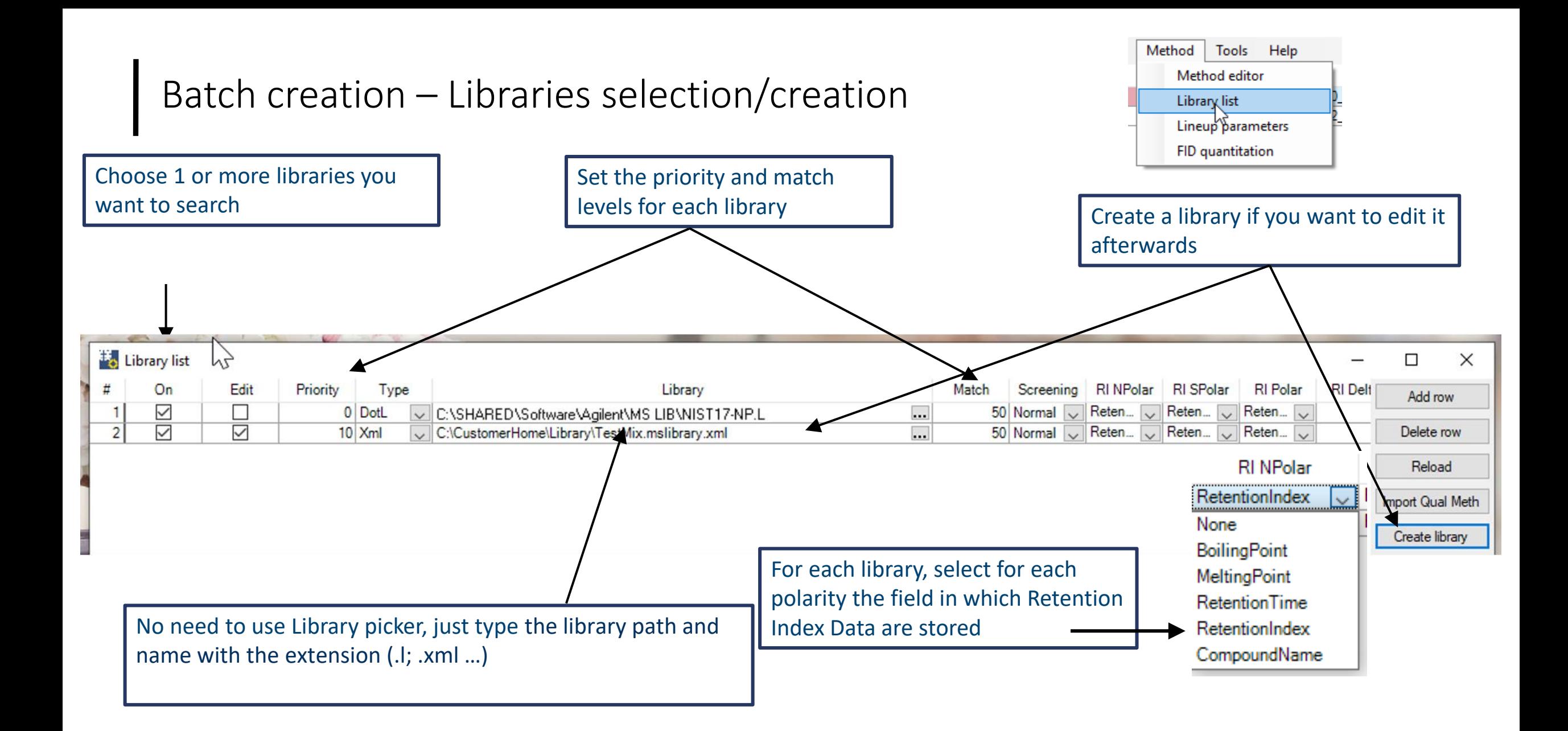

### Batch creation - Libraries selection/creation

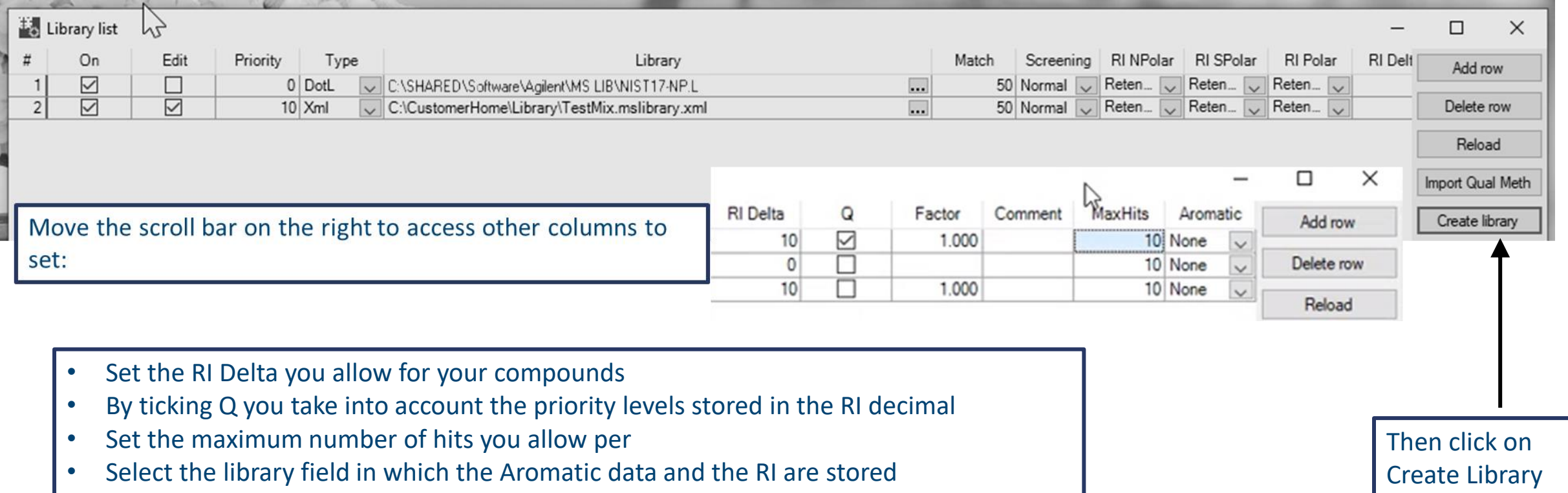

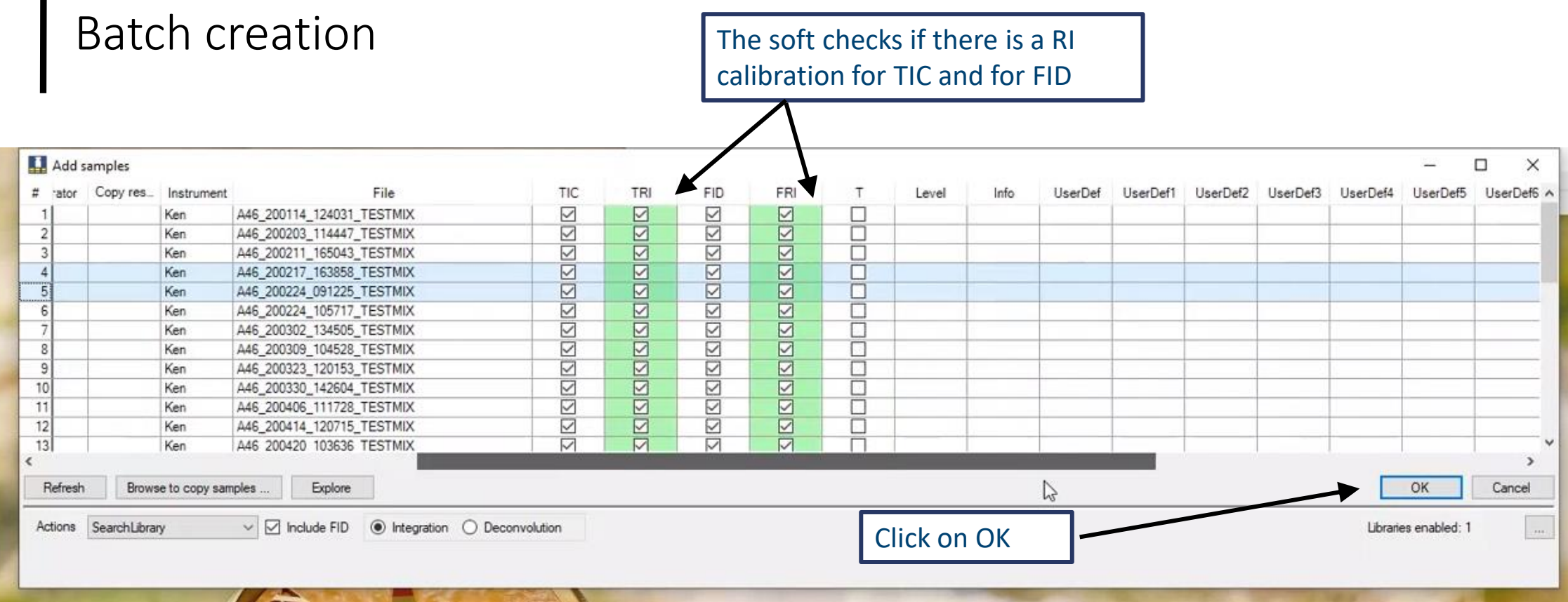

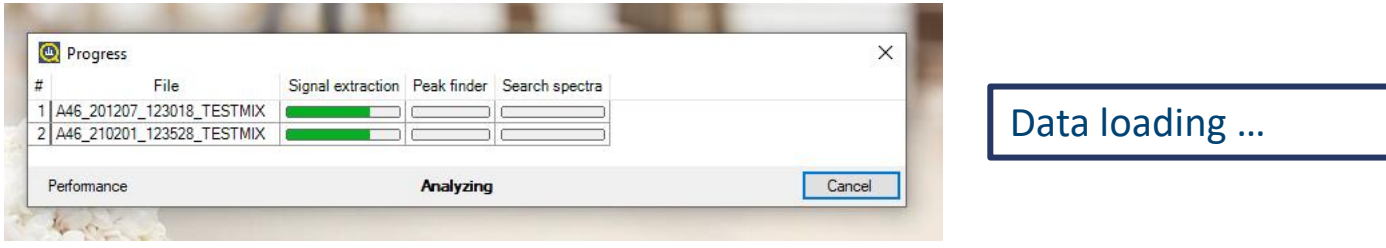

# 02 Windows and tables

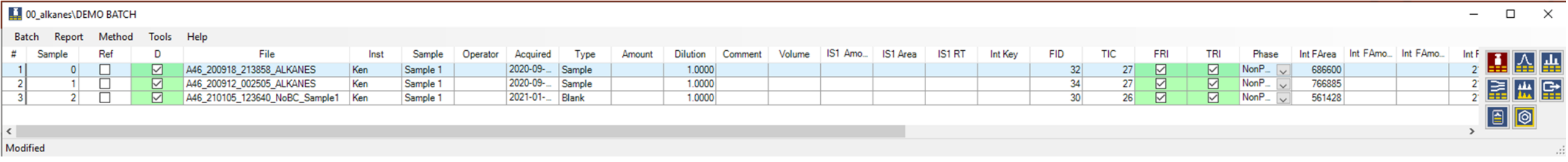

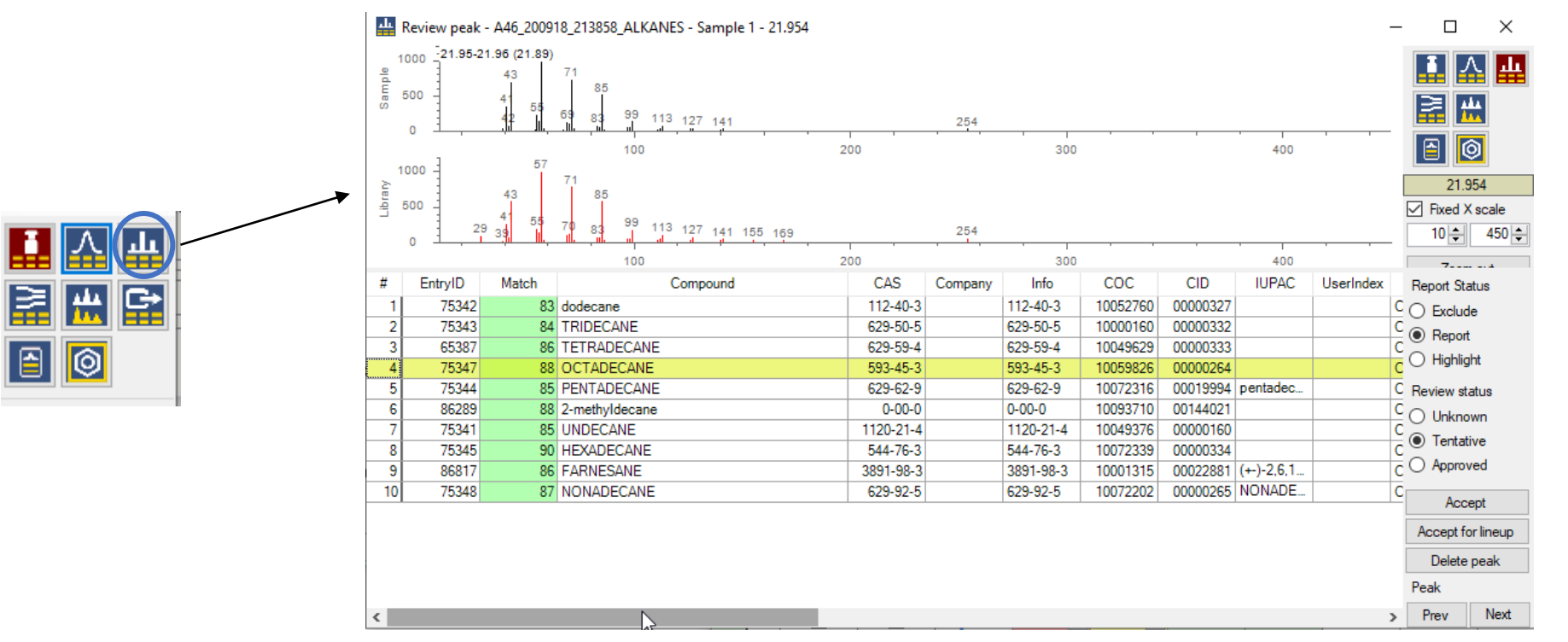

**MS spectra**

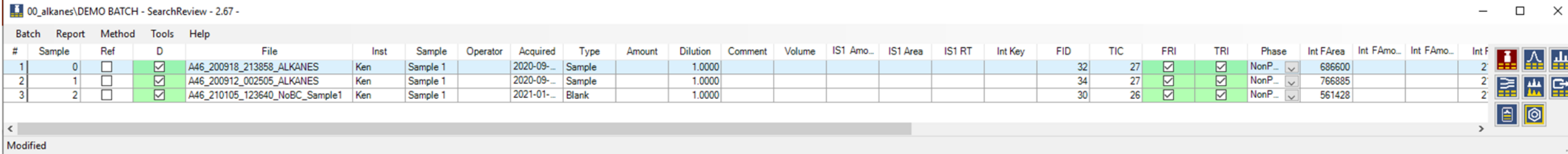

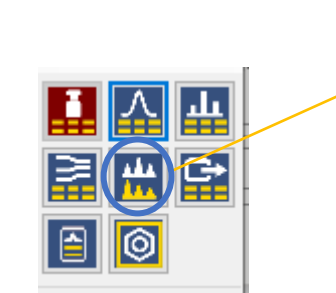

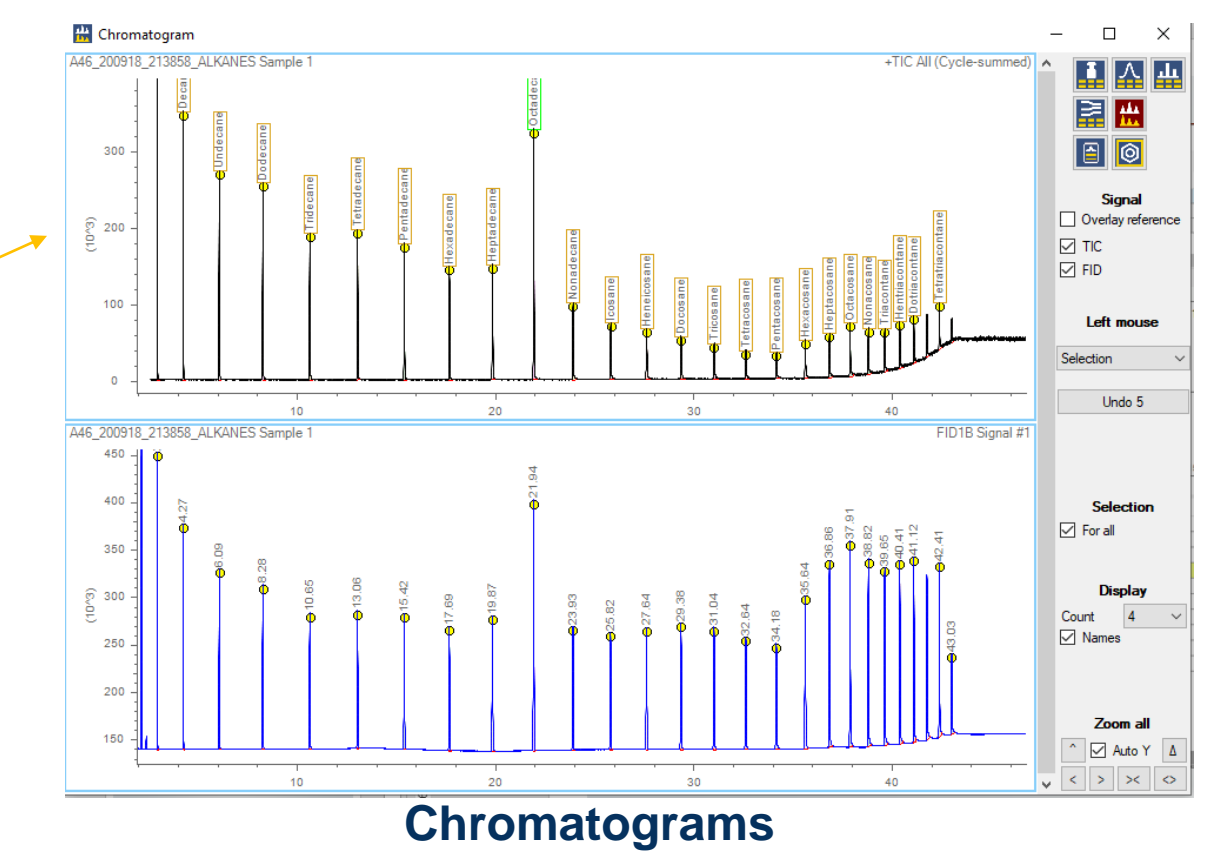

щ

병원법

 $\boxed{0}$ 

蛊

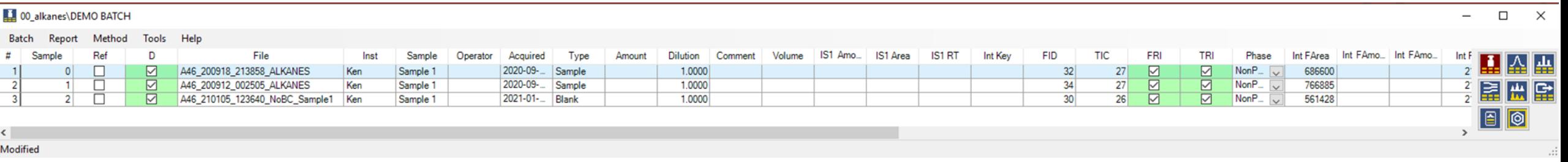

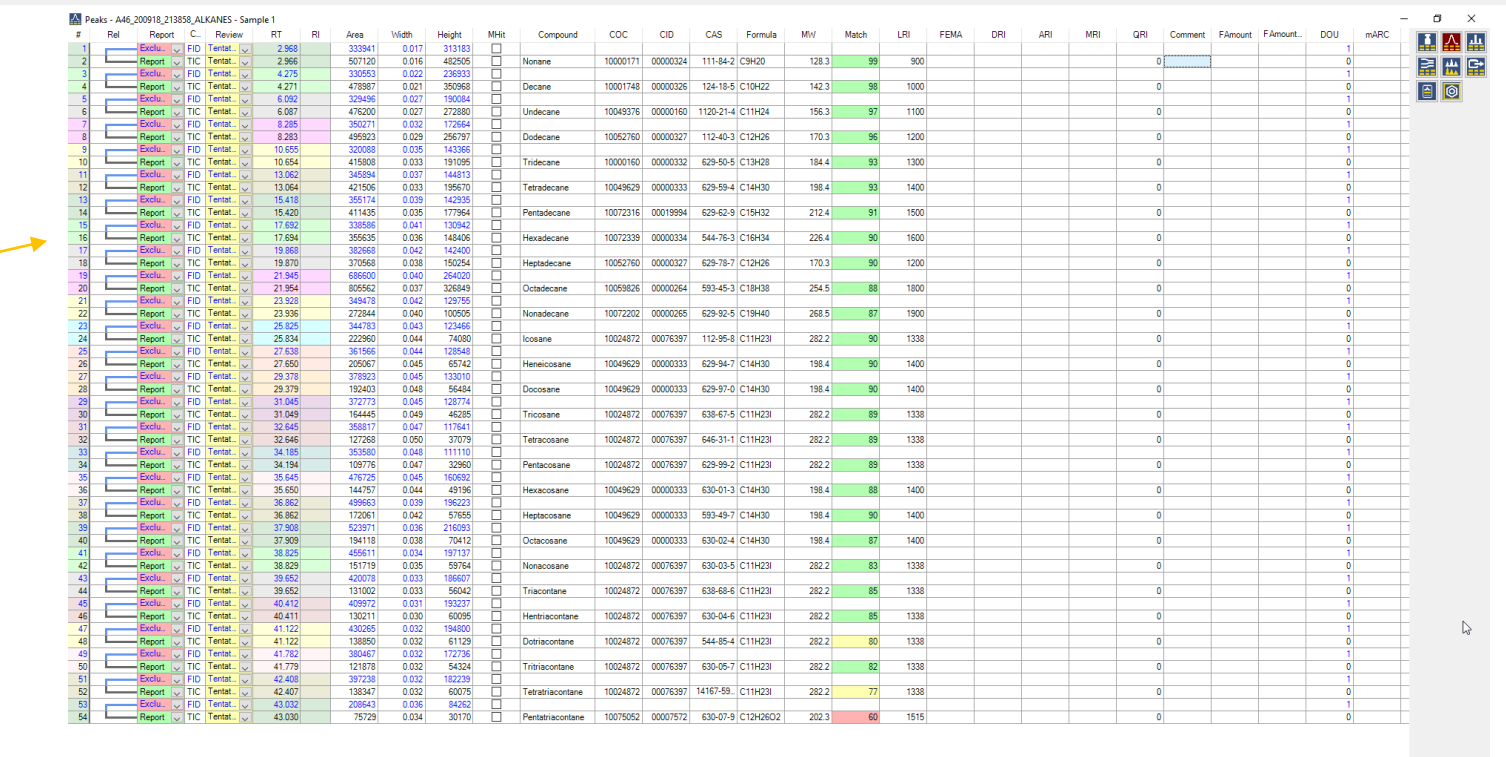

**Compound list of selected sample**

00\_alkanes\DEMO BATCH

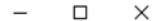

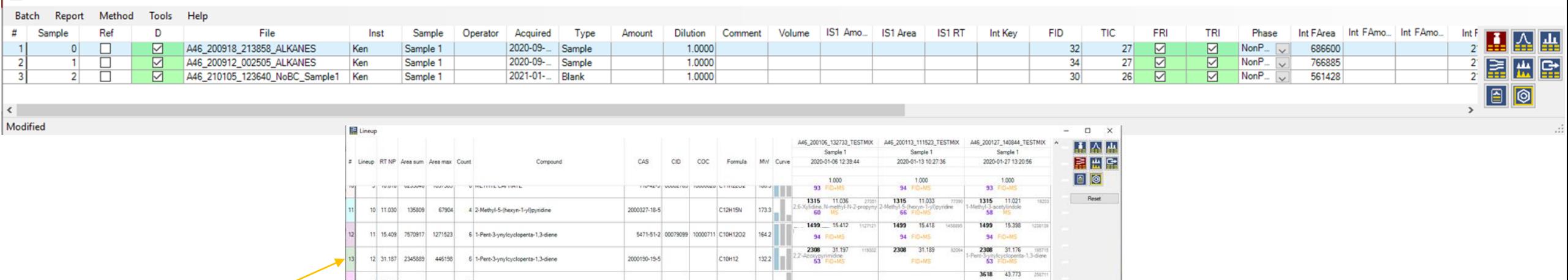

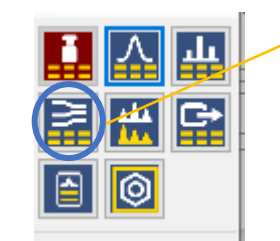

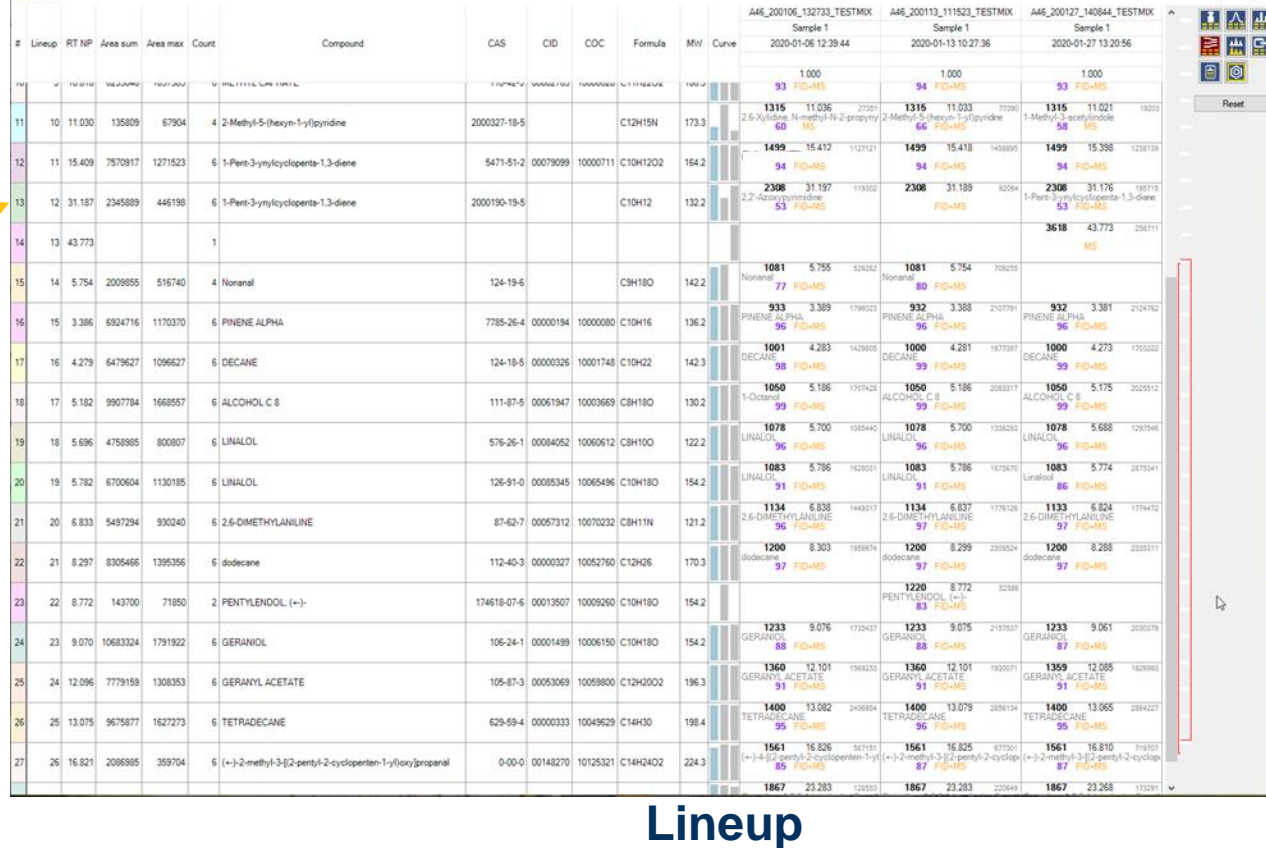

# User Interface, tables: selecting and moving rows

### The tables have common feature, the sample table is used as example:

- First column cell **turn blue** if any cell in the row is selected
- Click on first column cell to **select all row cells**
- Drag mouse down to **select multiple rows**
- Click on a blue first column cell and drag up or down to **move rows**

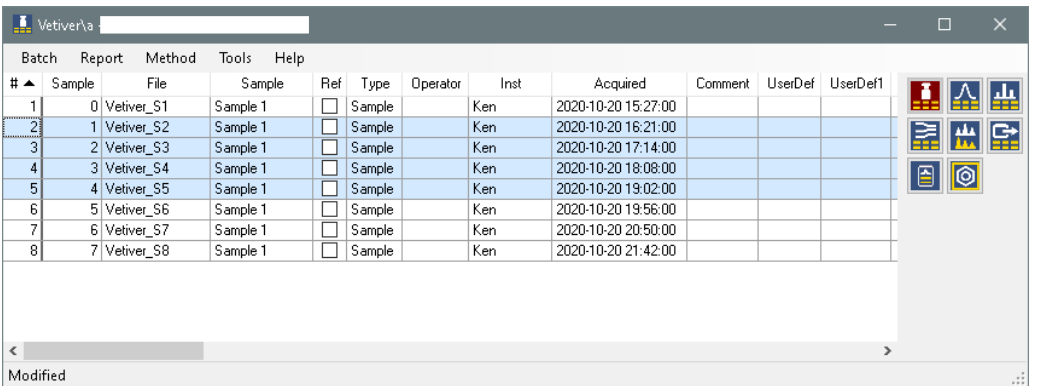

- Use shift and ctrl keys with **mouse click** to select multiple cells
- Use shift and ctrl keys with **cursus keys** (up, down, left, right)
- Click top left cell **'#'** to select all cells
- Click top cell **'column header'** to select all cells in the column

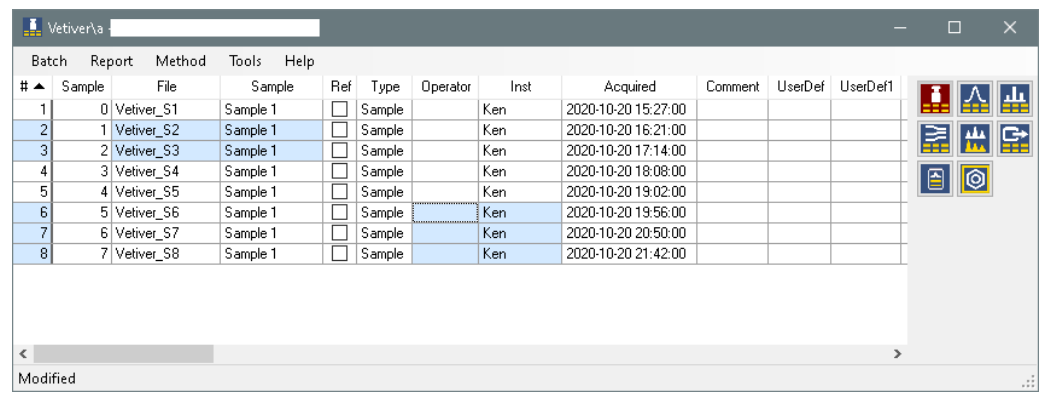

# Tables, columns moving and width

- Click and drag column header to **move columns**
- Click and drag between column headers to **adjust the width**
- Double click between column headers to **auto width**
- Ctrl and double click between columns headers to **auto width all**

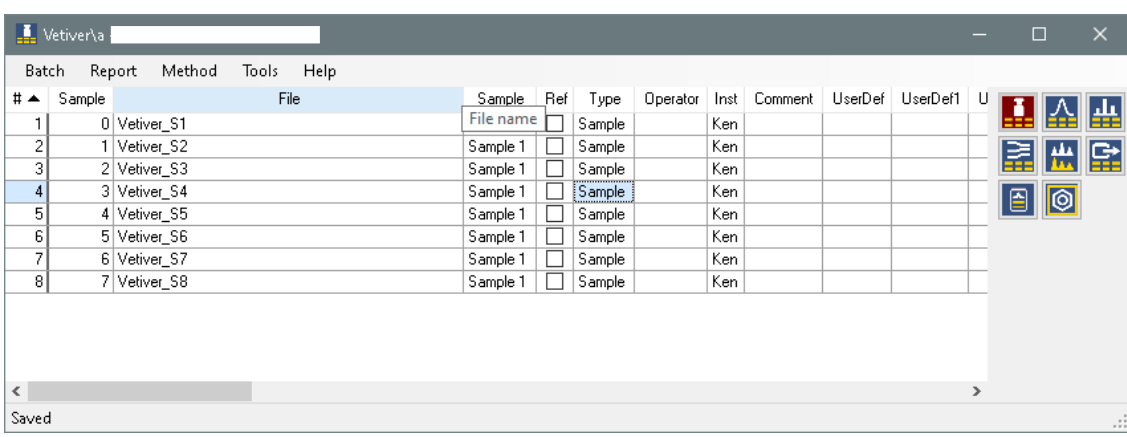

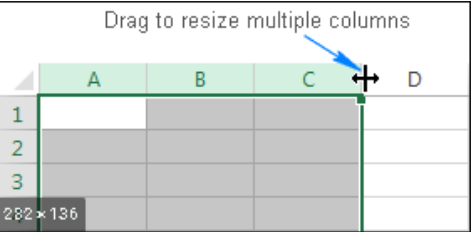

- Double click on a column header to **sort**
- Ctrl double click another column to add an **additional sort**
- Column width and sorting is stored in the **user profile**

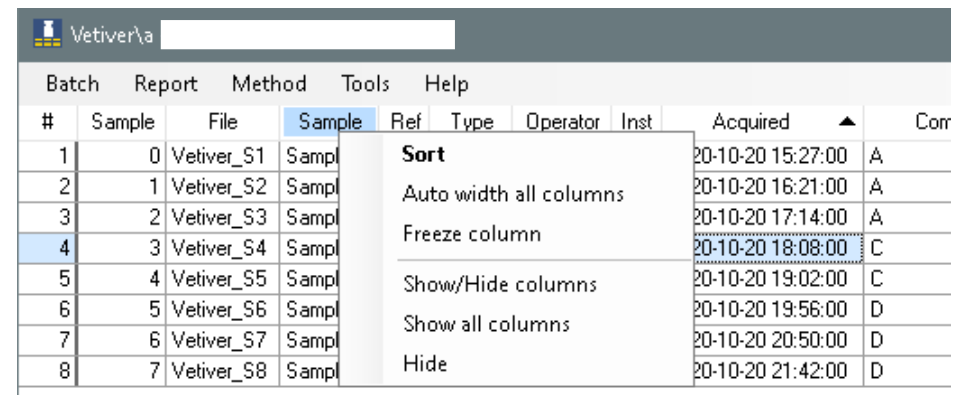

## Tables, sorting rows, column header menu

- Double click on a column header to **sort**
- Ctrl double click another column to add an **additional sort**
- Column width and sorting is stored in the **user profile**
- Right click on a column header to show the column menu
- Show/Hide columns to open a column editor
- Show/Hide columns dialog
- Use the Find text box to search
- Move multiple rows up and down

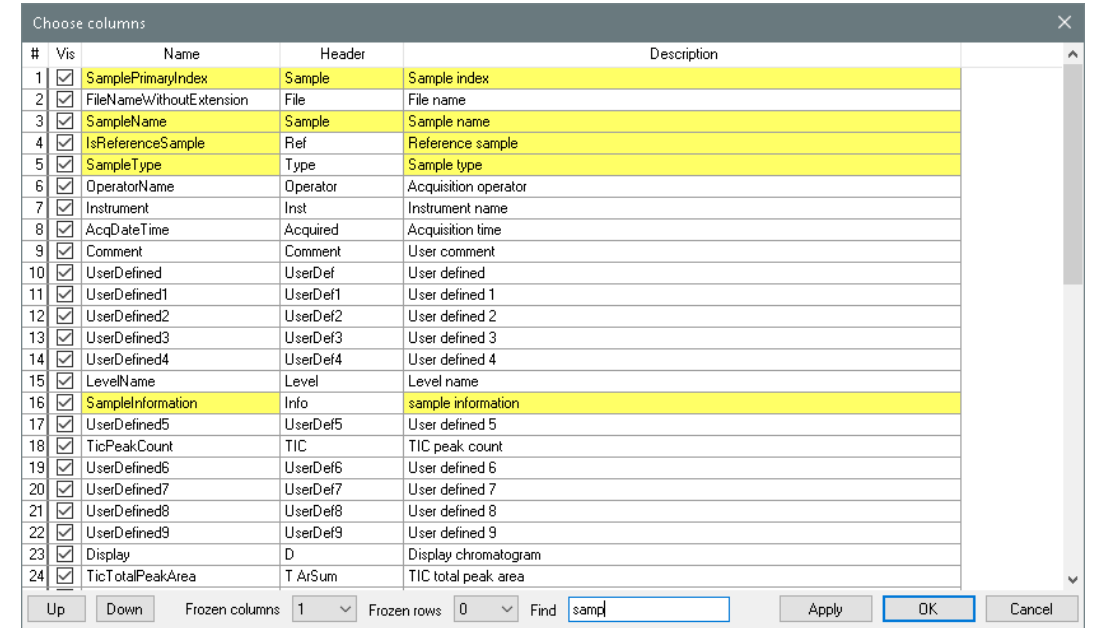

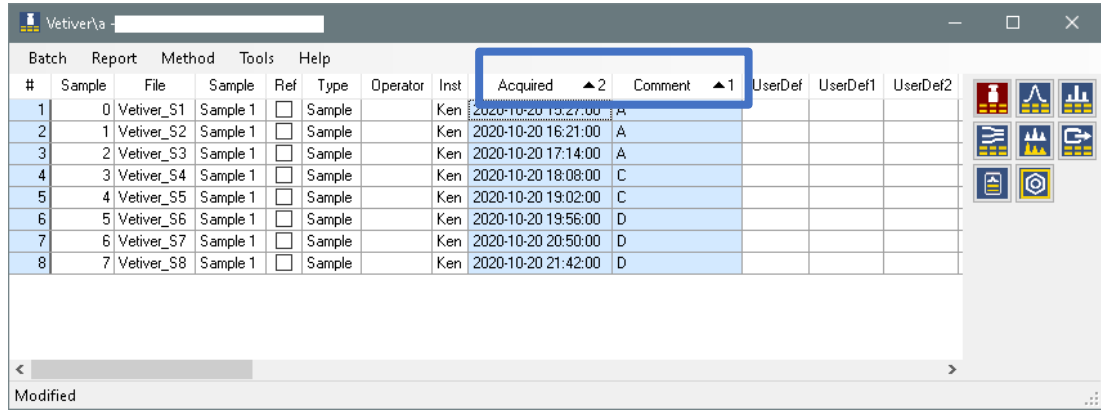

# Tables, freeze columns, rows and body menu

- Right click column and toggle **Freeze**
- Here 5 important columns are frozen add the left side of the table
- And 2 important rows are frozen ad the top of the table
- Frozen column and row count are stored in the user profile

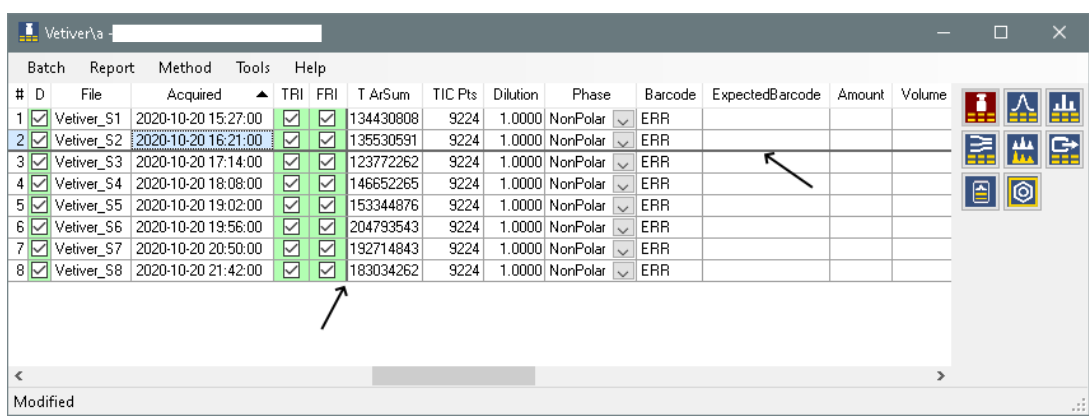

- Right click on a cell: table body menu (combined with context menu)
- Note: Keyboard shortcuts, Copy with header, Fill down, Find text

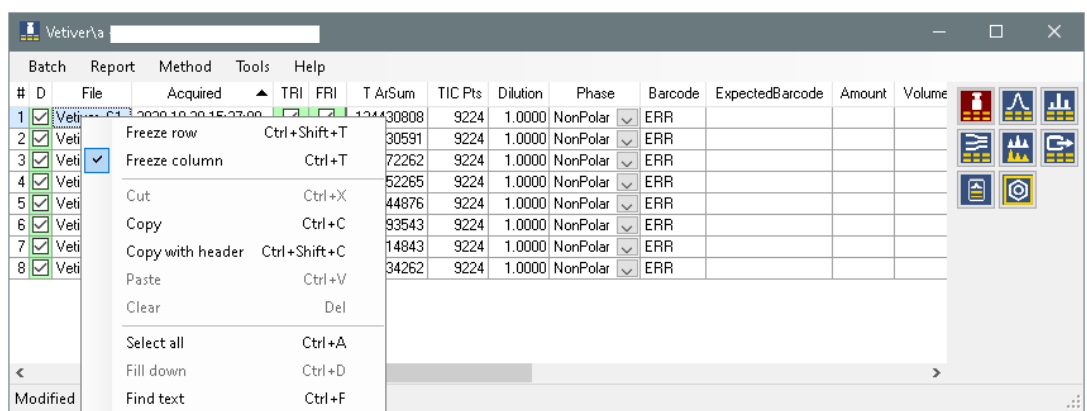

# 03 Alkanes processing

- Create batch in the folder with data files
- Add n-Alkane series sample
- TRI and FRI show invalid RI calibration files

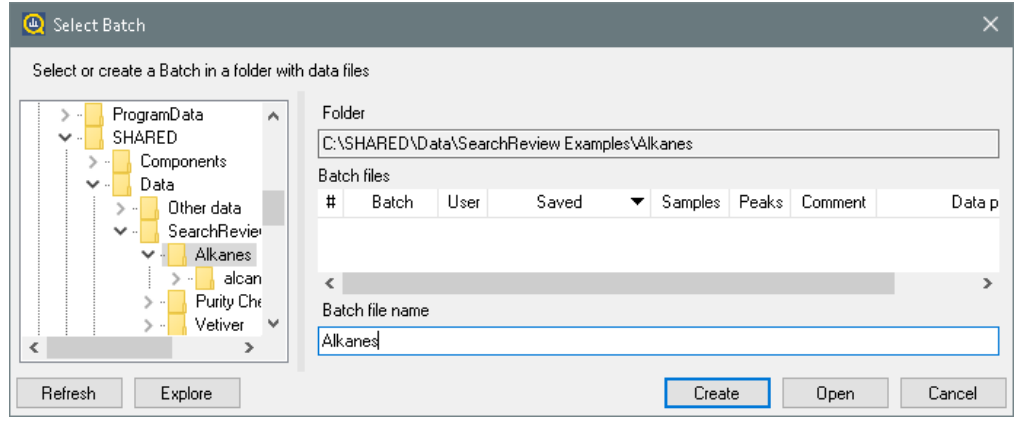

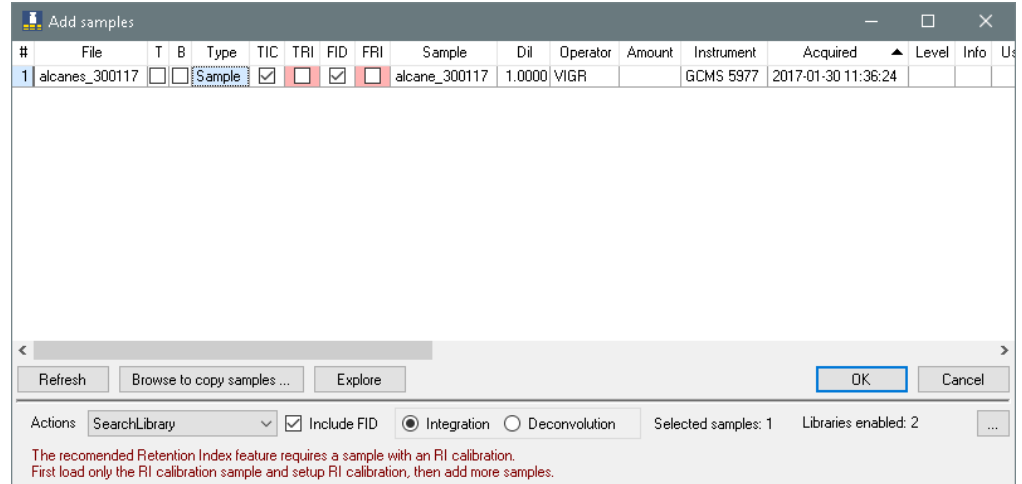

- Tools Settings
- Zoom, ignore solvent
- In the chromatogram window, Zoom FID and TIC to show n-Hexane

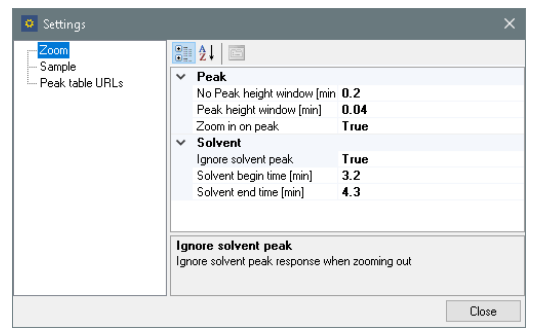

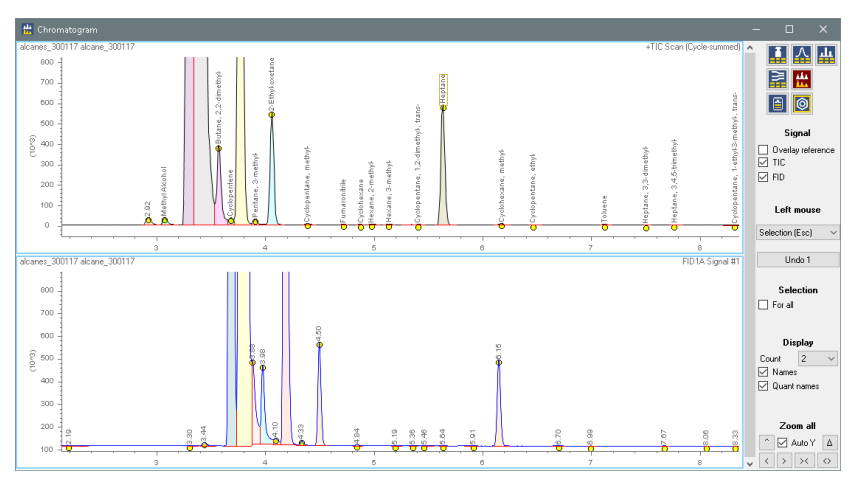

The Shift + Left Drag combination is kind of magic.

It selects peaks that are **intersected** (see screenshot) and also peaks that are **fully contained** in the selection. Now you can select large peaks (or small peaks). This is useful for n-Alkanes. Right click and 'Delete all non-selected'

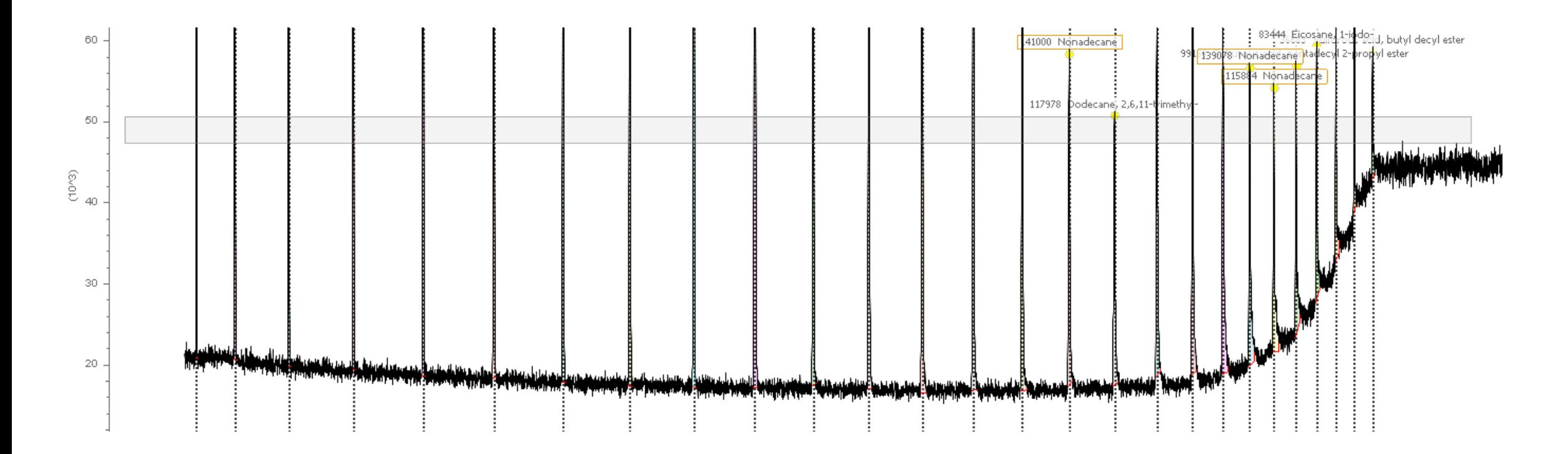

- Click on the n-Hexane peak, right click: Delete all smaller than 20%
- Select and delete all non n-Alkane peaks

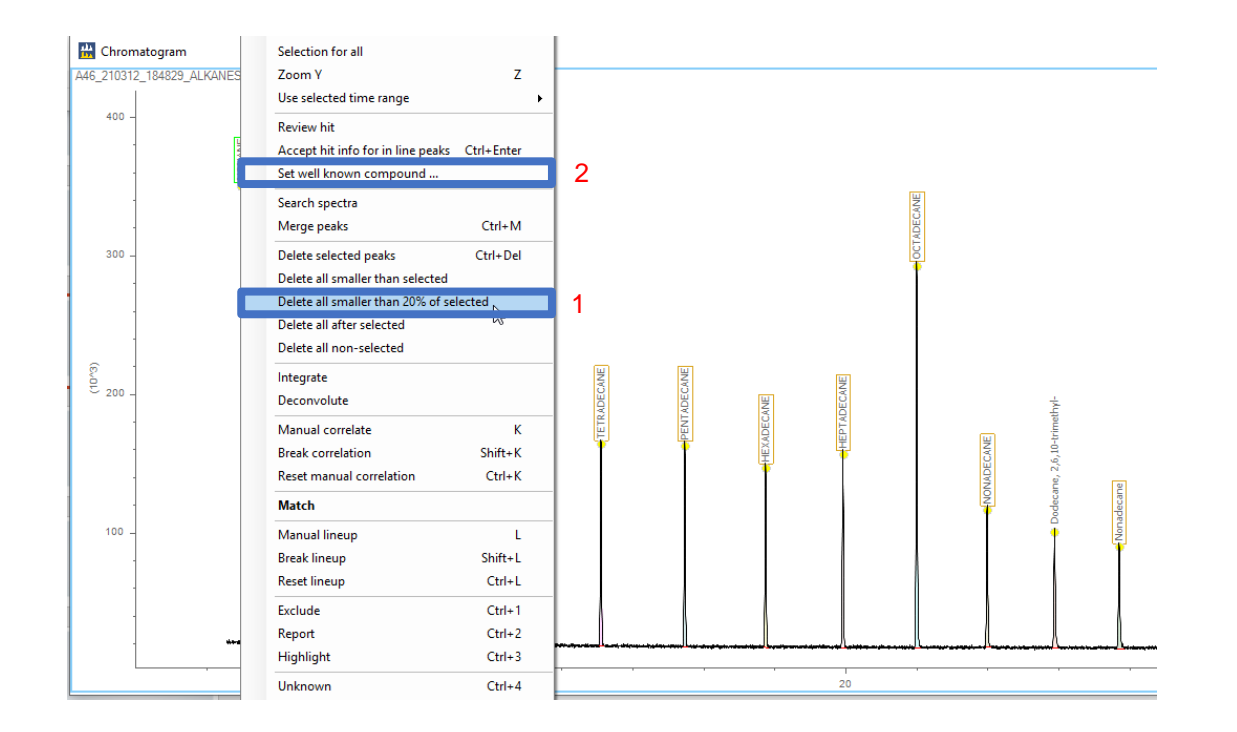

- Click on the n-Hexane peak, **right click** Set well known compound
- Select n-Hexane and click **Set series**, for both FID and TIC signals

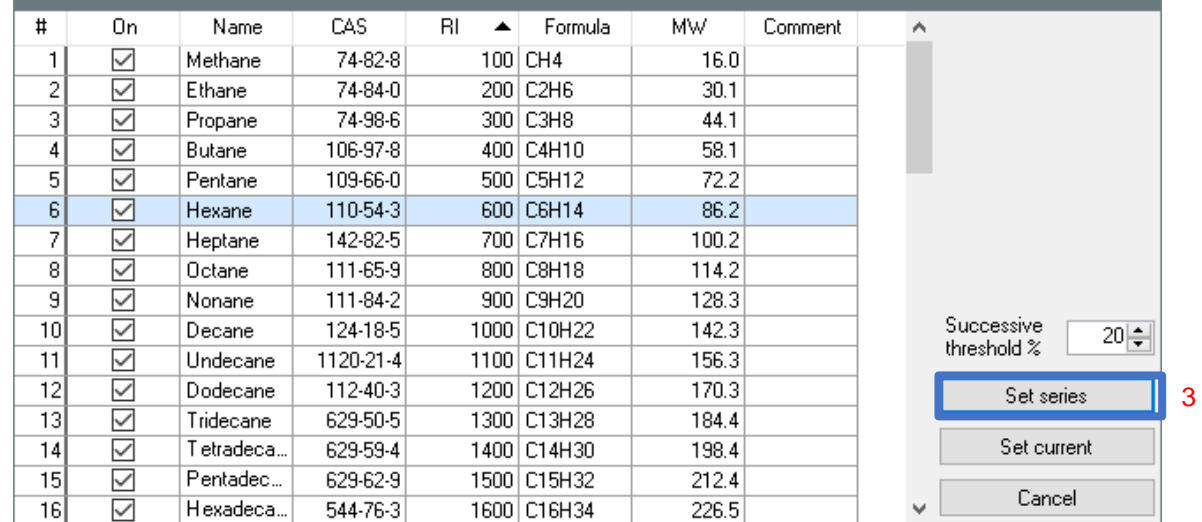

• All n-Alkanes are labeled **•** Tools – RI Calibration

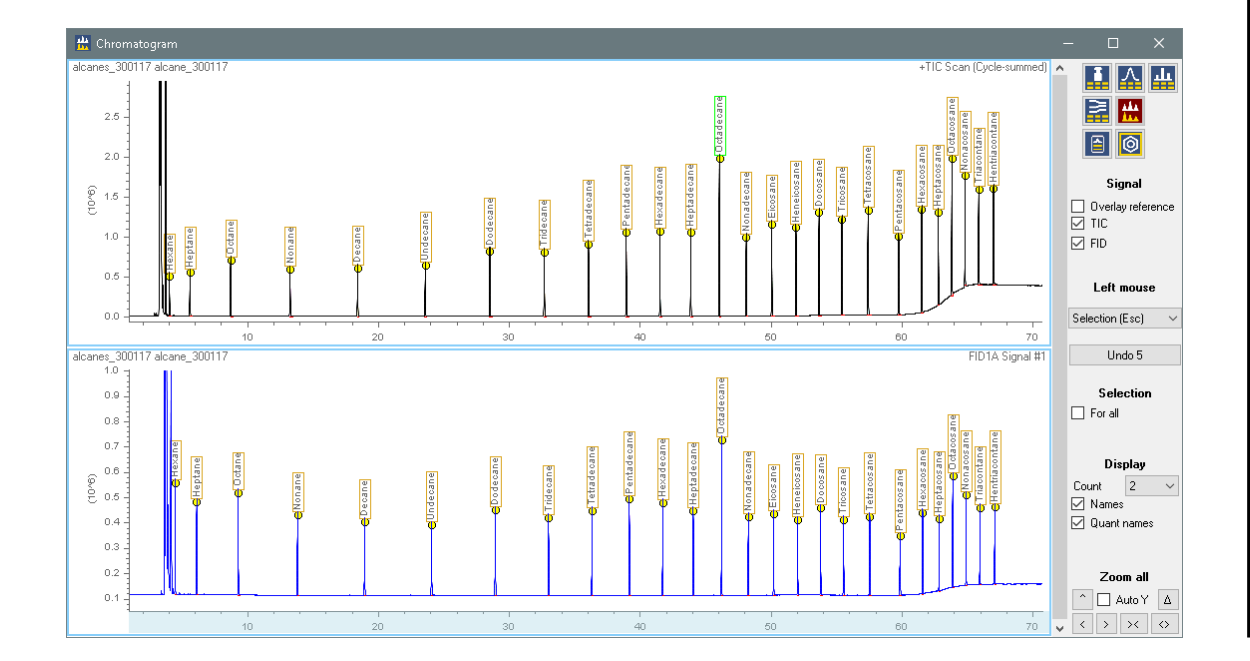

- 
- Select all rows and press Delete row button
- Import All peaks from current sample, and Save to selected samples

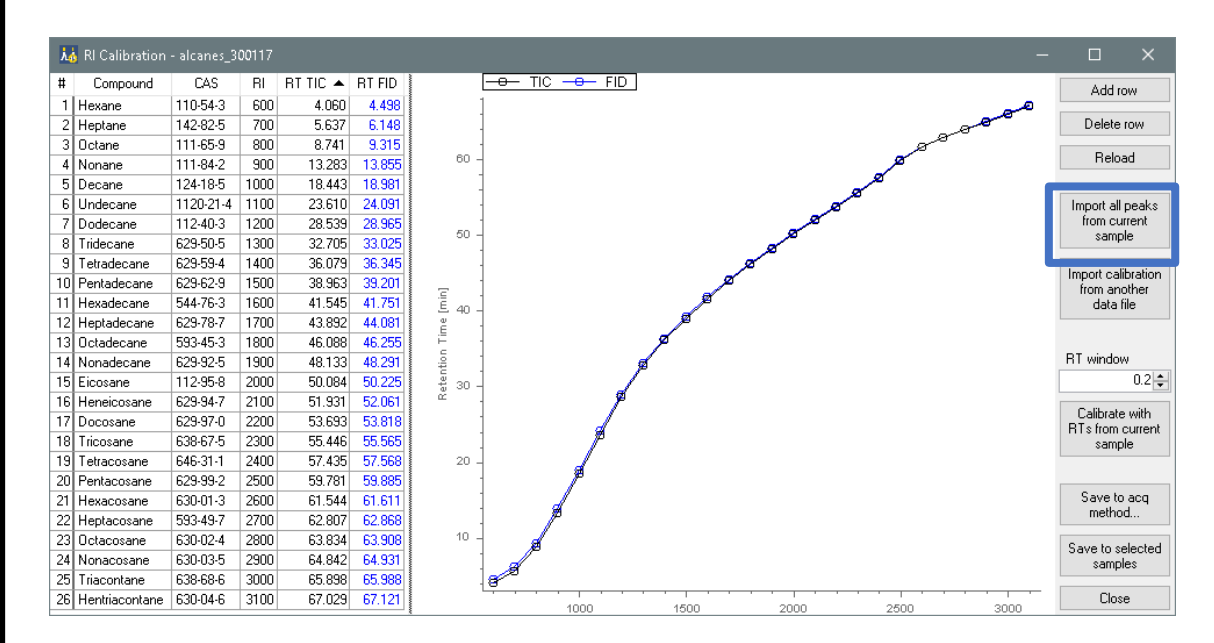

- Next RI re-calibration is just one click
- Calibrate with **RTs from current sample**
- The RT of largest peak within the RT window will be used

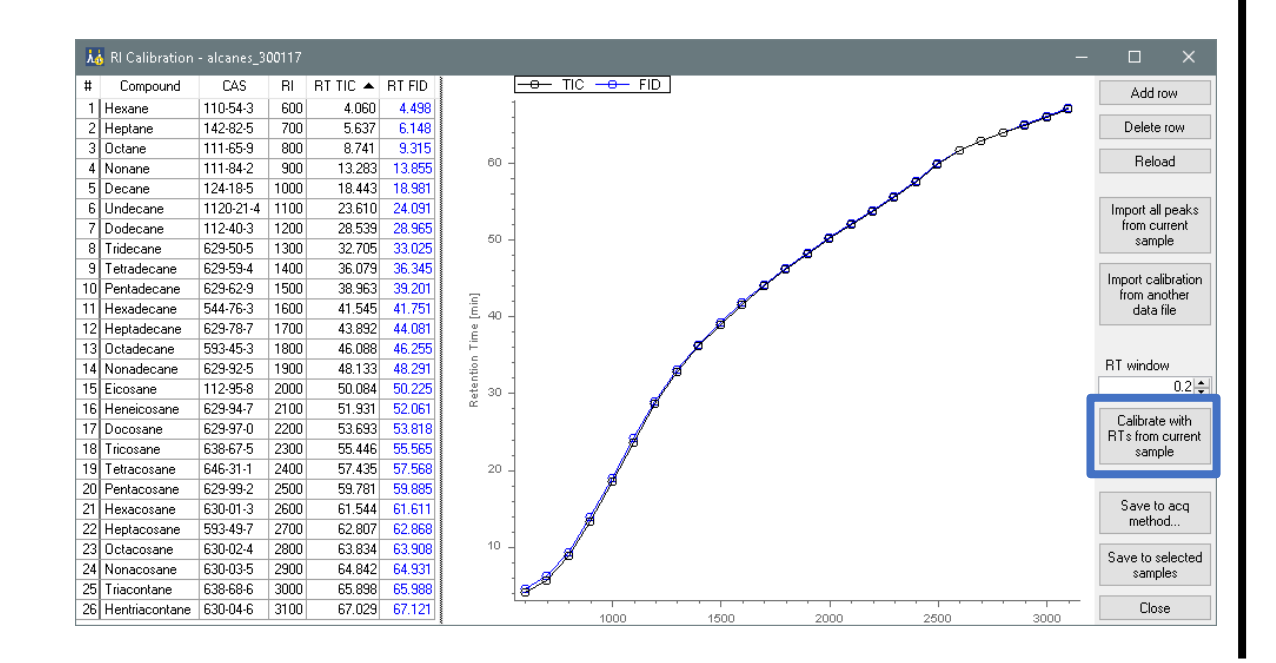

- Save batch
- Enter meaningful text to the logbook

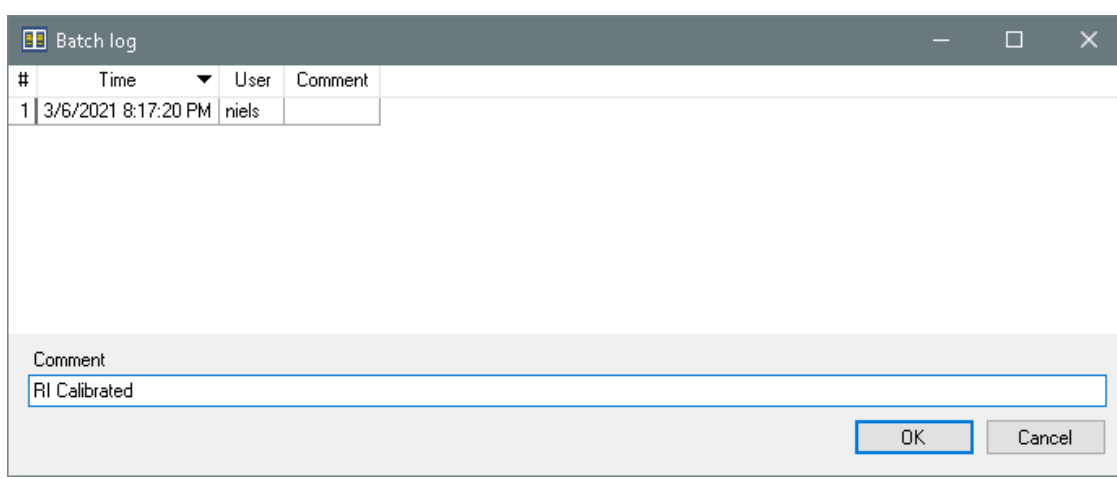

# 04 Data Reviewing

### Data Reviewing – Main Window (samples)

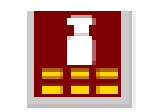

#### This module allows you to navigate between the samples

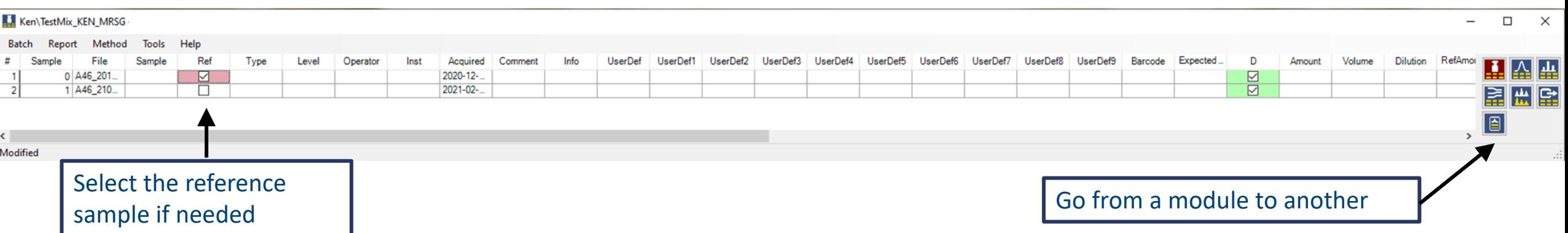

Ken\TestMix\_Ken\_MRSG - SearchReview - 2.62 - Firmenich

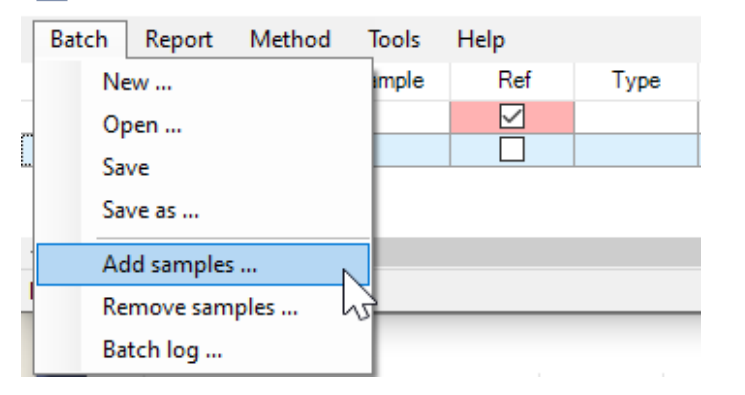

#### Ken\TestMix\_Ken\_MRSG - SearchReview - 2.62 - Firmenich

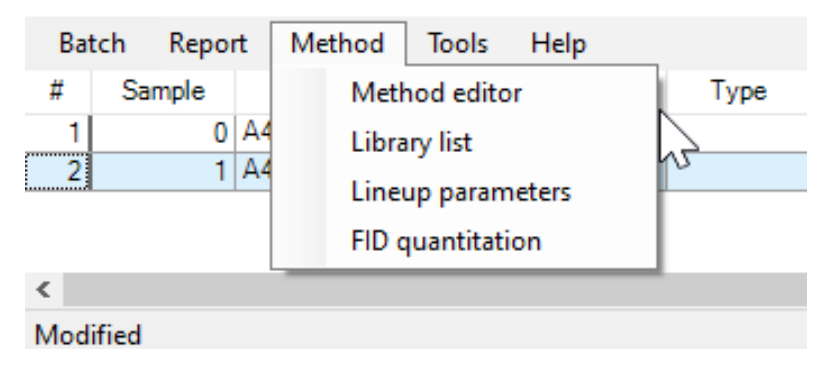

Add or remove samples from the batch **Edit Method, Library and Lineup parameters** 

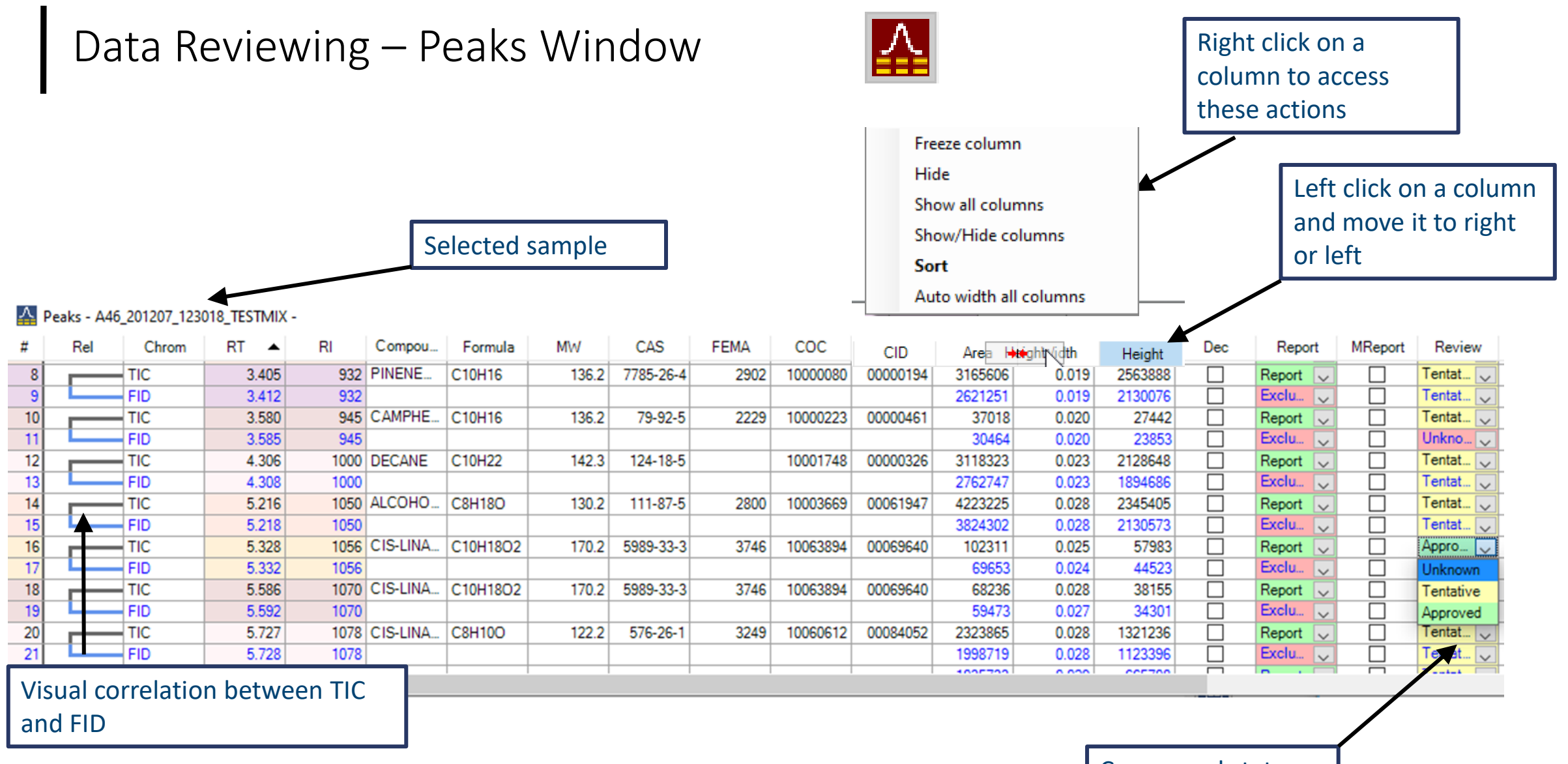

Compound status

### Data Reviewing – Peaks Window

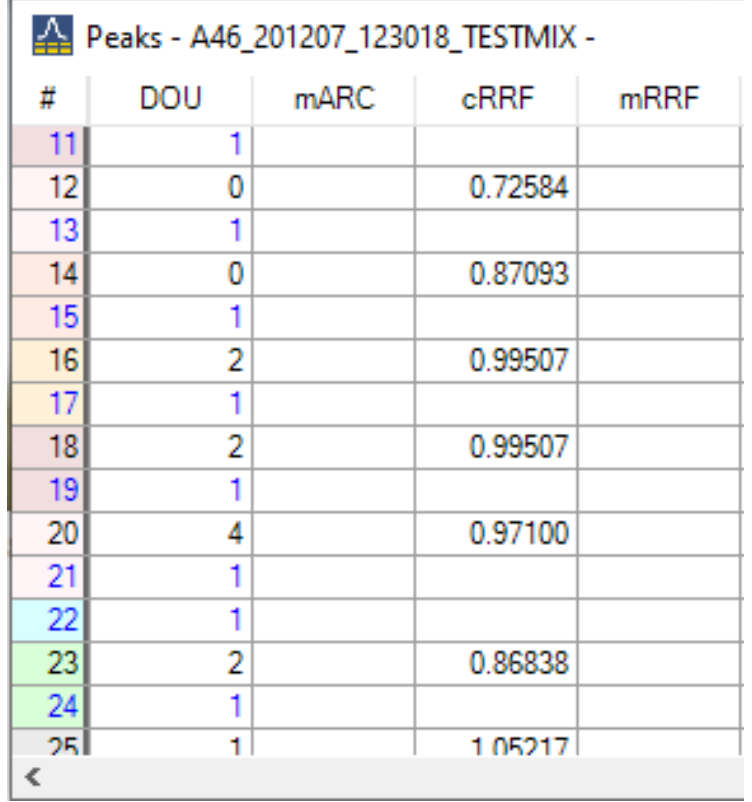

The library can contain the RRF If you work with another library without RRF data, it can be adjusted by filling in the mARC: manual Aromatic Ring Count, with help of DOU: Degree Of Unsaturation

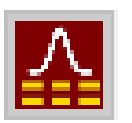

#### Fields related to internal standard: possibility to quantitate

#### Peaks - A46\_201207\_123018\_TESTMIX -

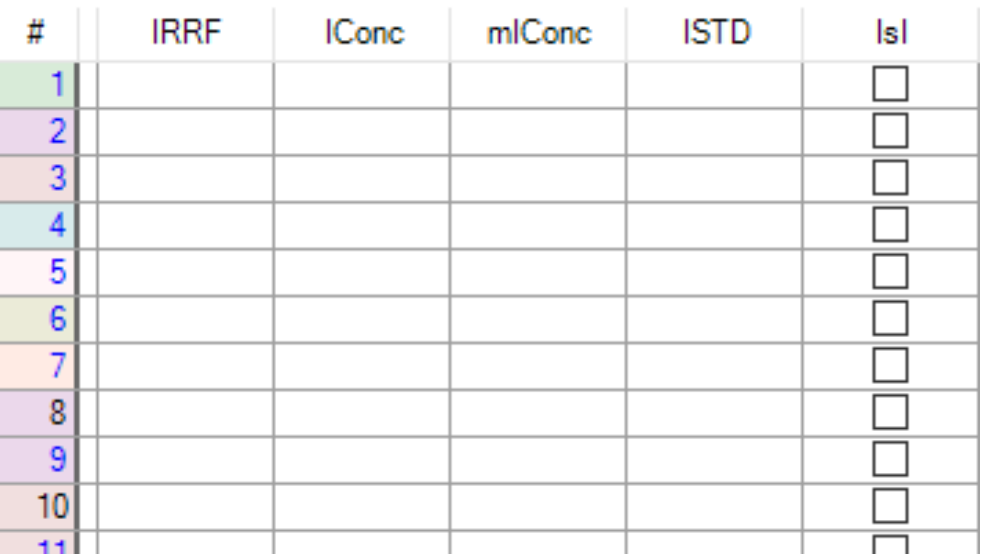

### Data Reviewing – Peaks Window

Chrom

TIC

FID  $-$ TIC

FID

Rel

 $\,$  8  $9$ 

 $10$ 

 $11$ 

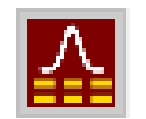

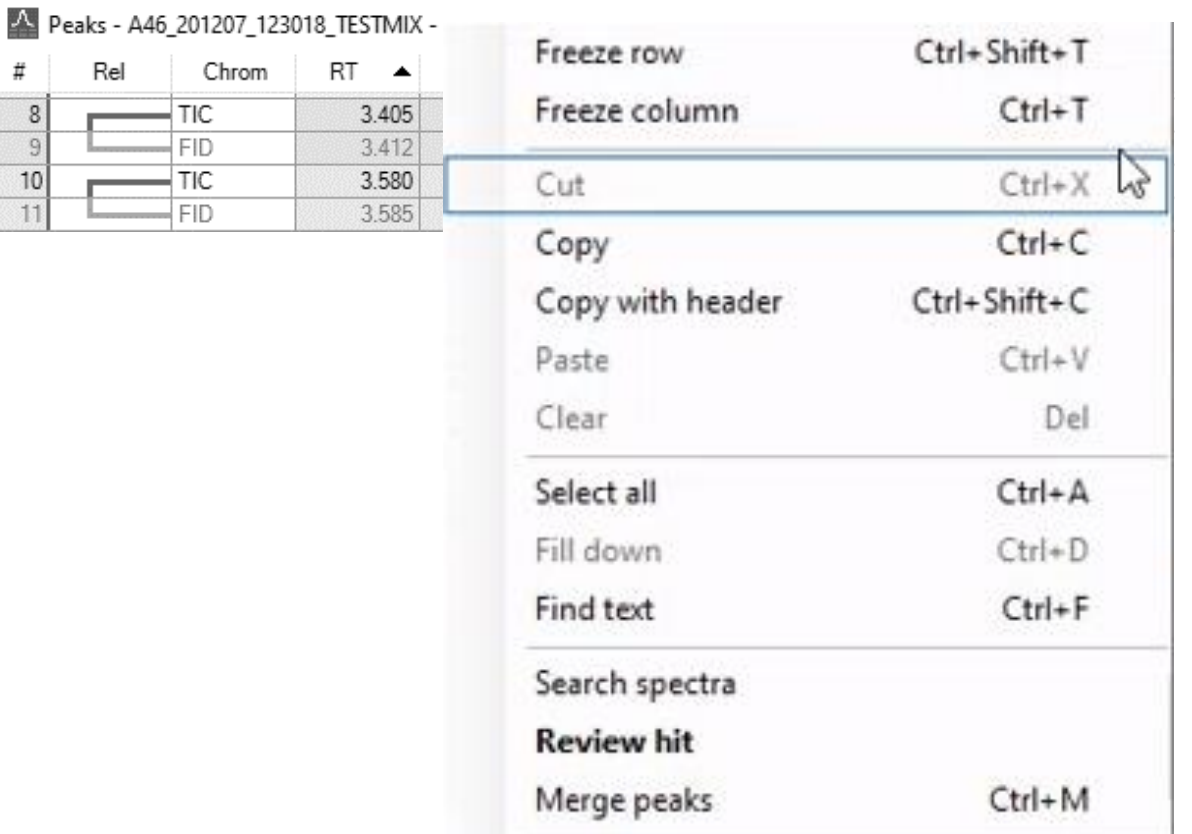

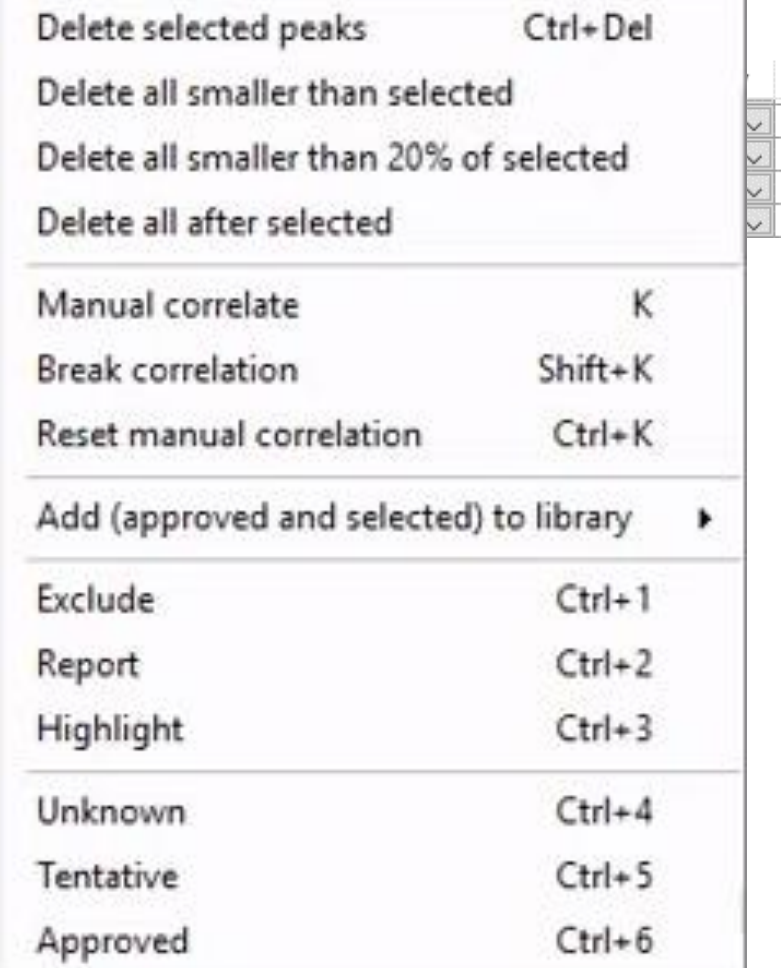

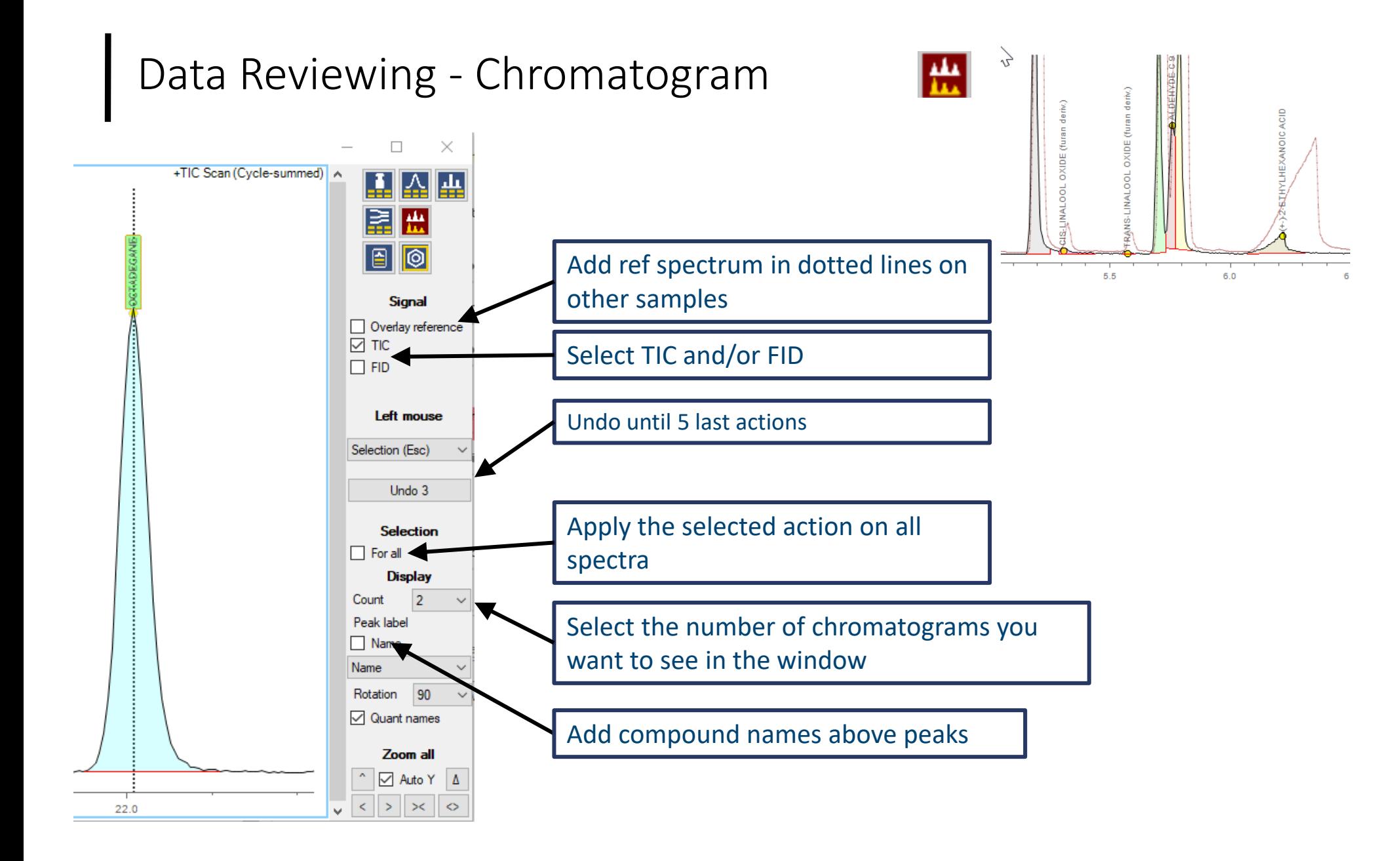

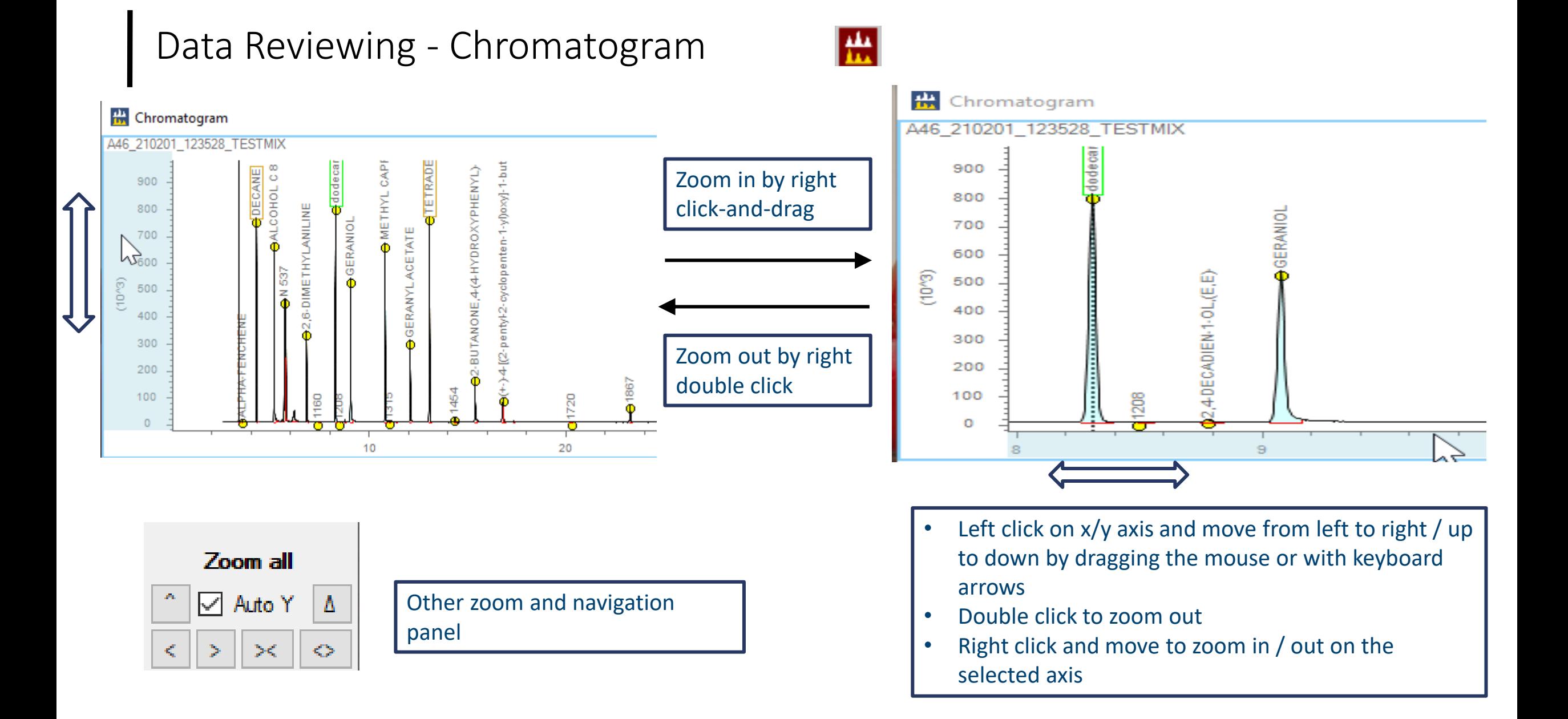

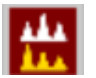

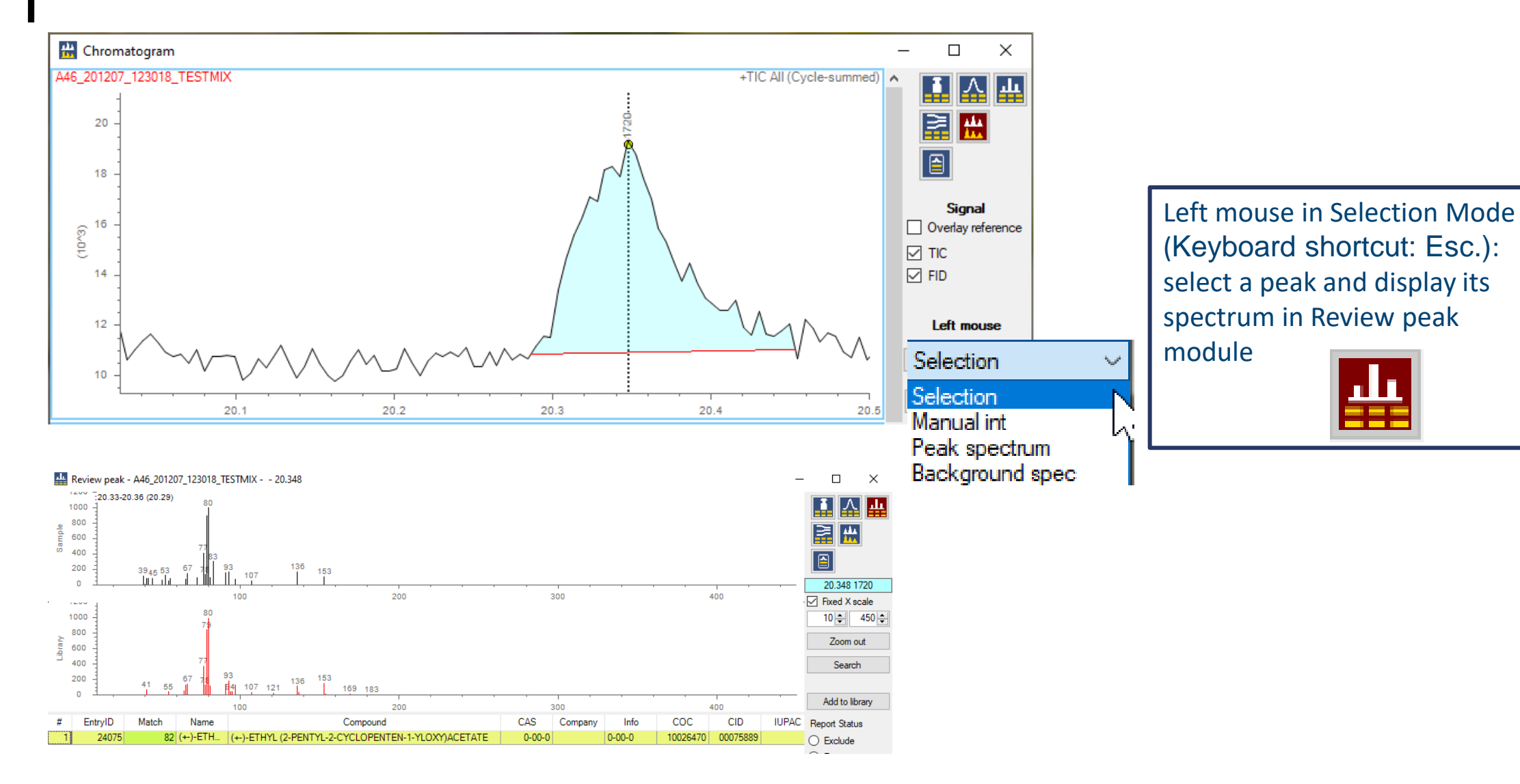

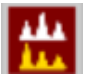

**A** Chromatogram  $\Box$ × A46 201207 123018 TESTMIX +TIC All (Cycle-summed) | A Ā 亼 ala. 園盟 20 I BI 18 **Signal**  $\frac{6}{5}$ <sup>16</sup> Overlay reference  $\boxed{\triangleright}$  TIC  $14$  $\boxed{\triangleright}$  FID Left mouse  $12$ Manual int 10 Selection  $20.1$  $20.2$ 20.3  $20.4$ 20.5 Manual int Review peak - A46\_201207\_123018\_TESTMIX - - 20.348 Peak spectrum 1400 - 20.33-20.36 (20.29) Background spec 1000 **RANGER** 800 開岡 600 ŏ 400 圄  $\begin{array}{c|cc} 39_{45} & 53 & 67 \\ \hline & 11 & 11 & 1 \end{array}$ 136 200 153 107 20.348 1720  $\sqrt{2}$ 200 300 400  $100$  $\boxed{\smile}$  Fixed X scale **CALLA** 1000  $10$   $450$   $-$ 800 Zoom out 600 400 Search 200  $^{67}_{\_}$ 136 55  $\frac{1}{2}$  107 121 169 183 Add to library 200 300 400 100 EntryID Match Name Compound CAS Company Info  $COC$ **CID IUPAC** Report Status # 82 (+)-ETH... (+)-ETHYL (2-PENTYL-2-CYCLOPENTEN-1-YLOXY)ACETATE  $0 - 00 - 0$  $|0 - 00 - 0|$ 10026470 00075889 24075  $\bigcirc$  Exclude  $\sim$   $-$ 

Left mouse in Manual int Mode (Keyboard shortcut: m): integrate a peak and display its spectrum in Review peak

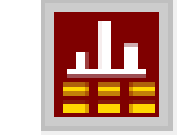

module

И۱

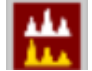

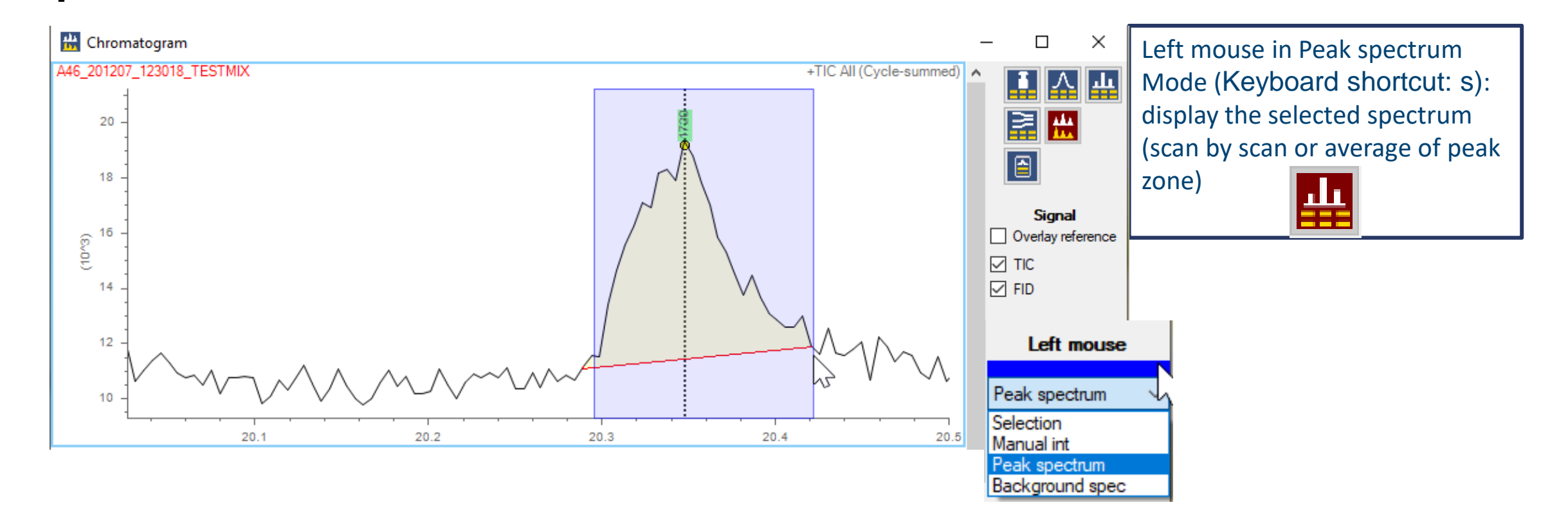

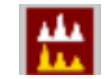

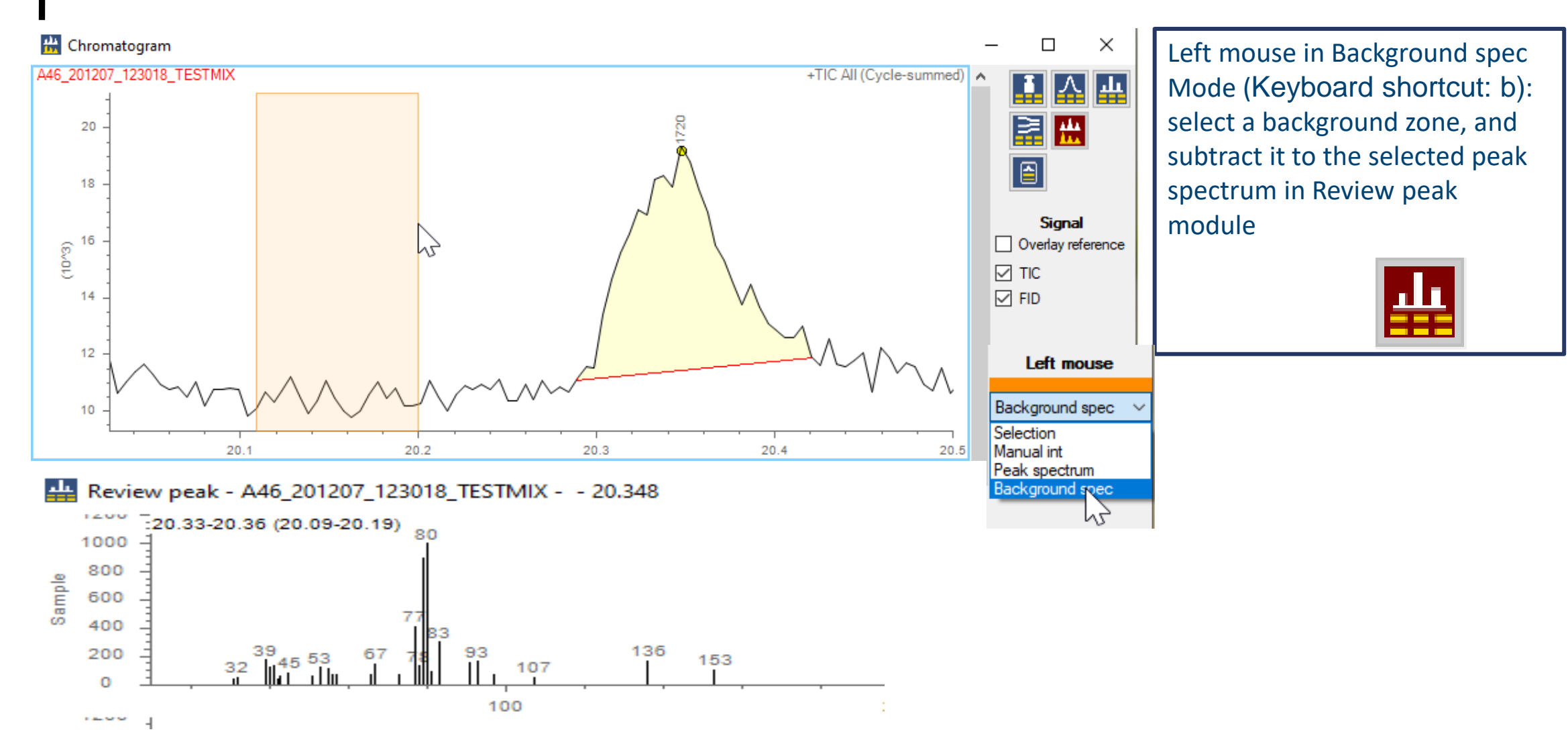

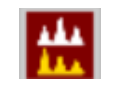

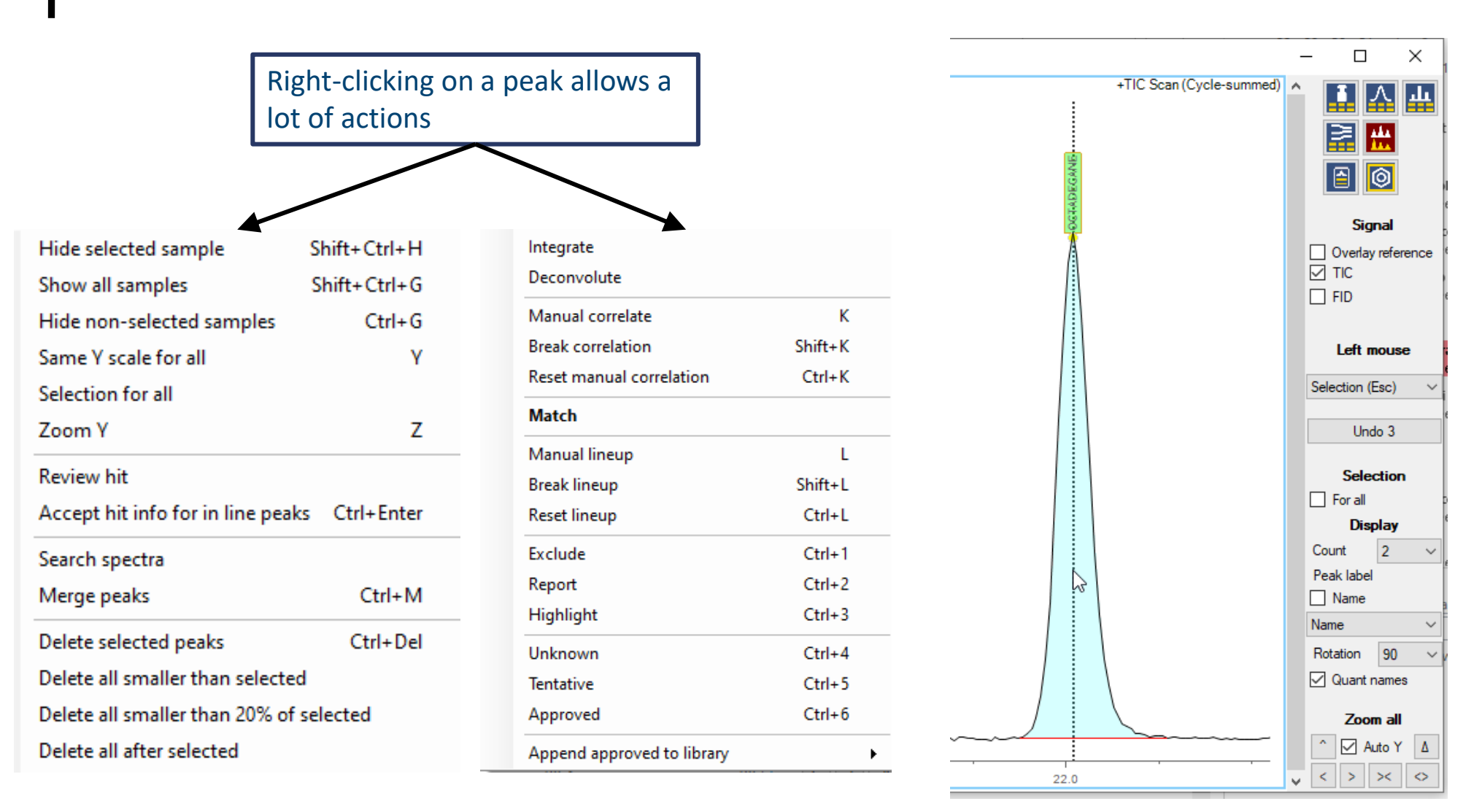

Local deconvolution: right click  $\rightarrow$  deconvolute A46\_200217\_163858\_TESTMIX Sample 1 500 400  $C.9$ **ALDEHYDE** 300  $\sigma$ Ó 200 100  $\mathbb{Z}$  $\mathbb{Z}$ 5.8 5.6 Integration **Deconvolution** 

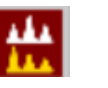

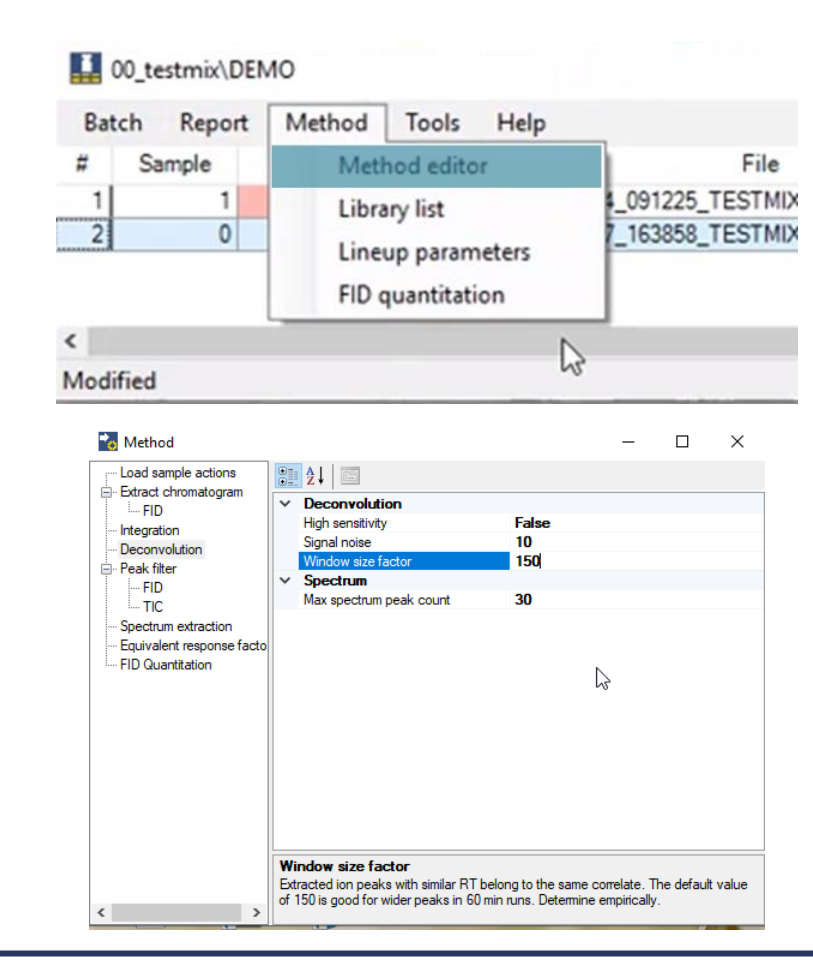

Adjust deconvolution parameters: in the main window, click on Method  $\rightarrow$  Method editor  $\rightarrow$ Deconvolution Tab

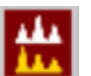

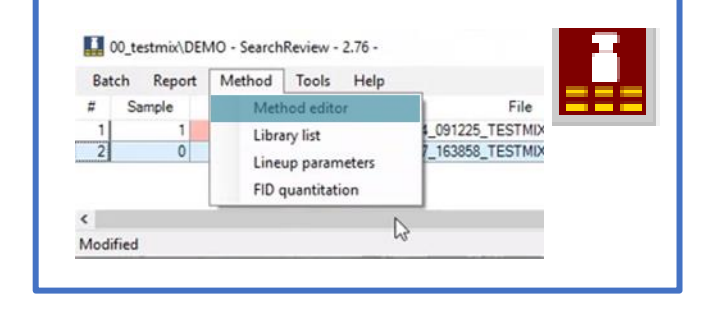

#### Several other parameters can be adjusted through the Main window:

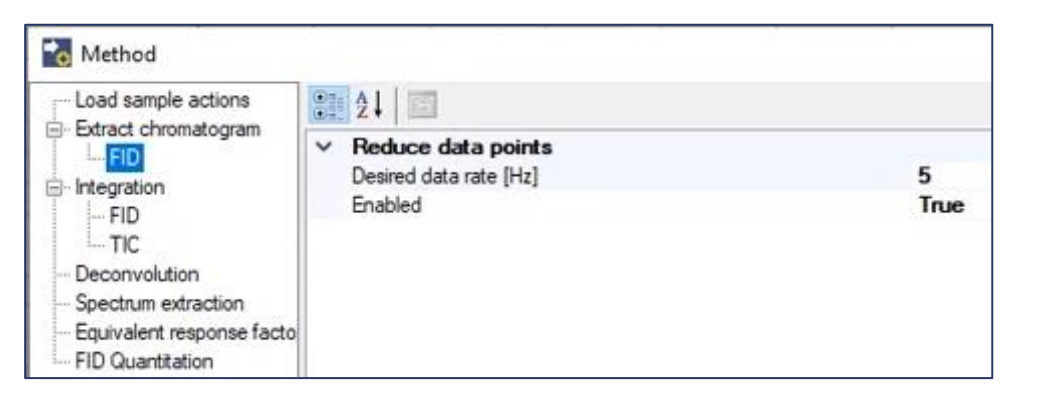

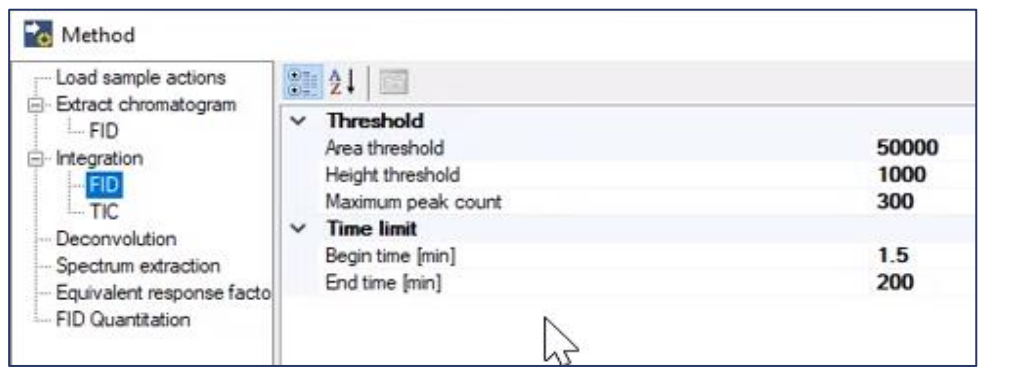

Integration parameters :Area threshold and height threshold for peak exclusion and time range for integration to be on or off

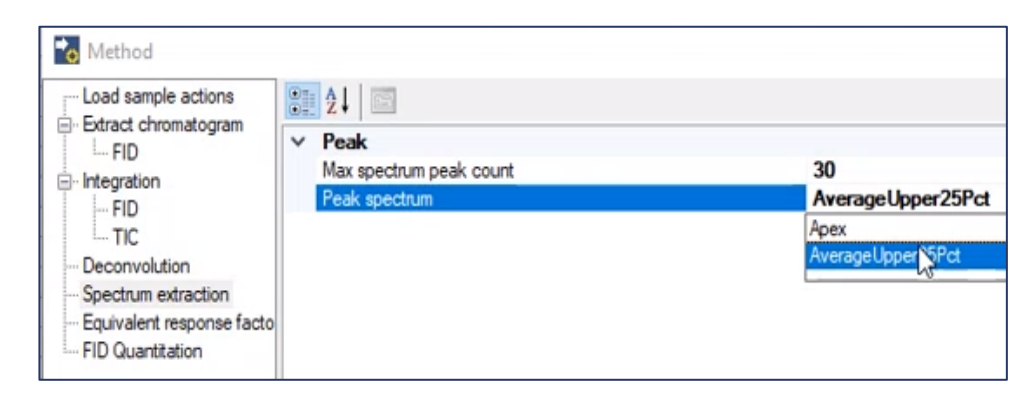

#### FID: desired data rate for extraction and do we went to extract FID or not Spectrum extraction type: 1 scan from the apex or average scan for scan upper of 25% peak hight

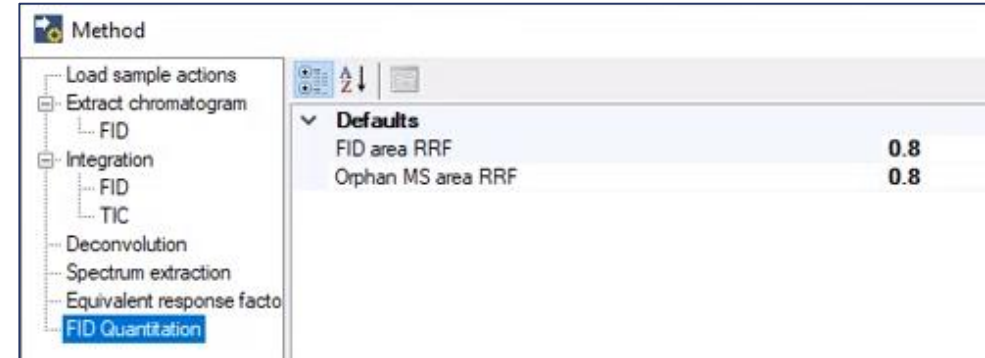

FID quantification: Default RRF used if no rrf could be caculated or extract from Librarie

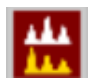

When you modify any method or library parameter, right click on the samples and select «Integrate», «Deconvolute» or «Search spectra» according to the modification you made to reintegrate data.

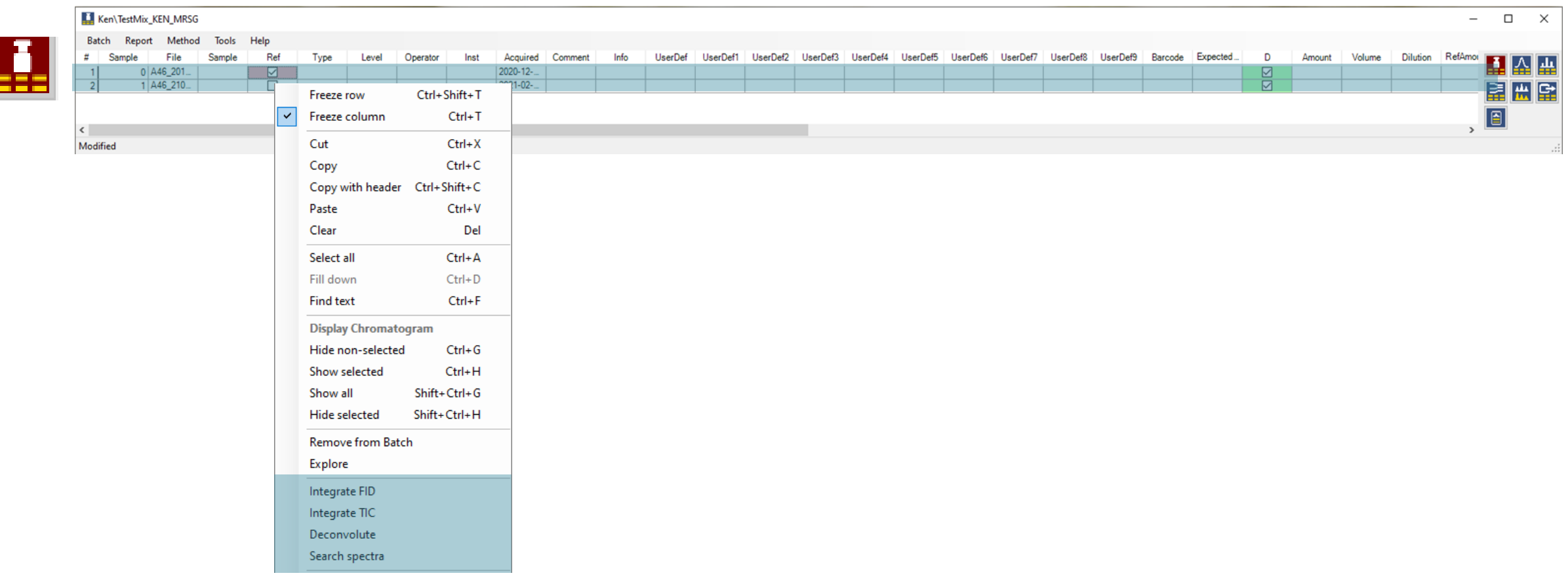

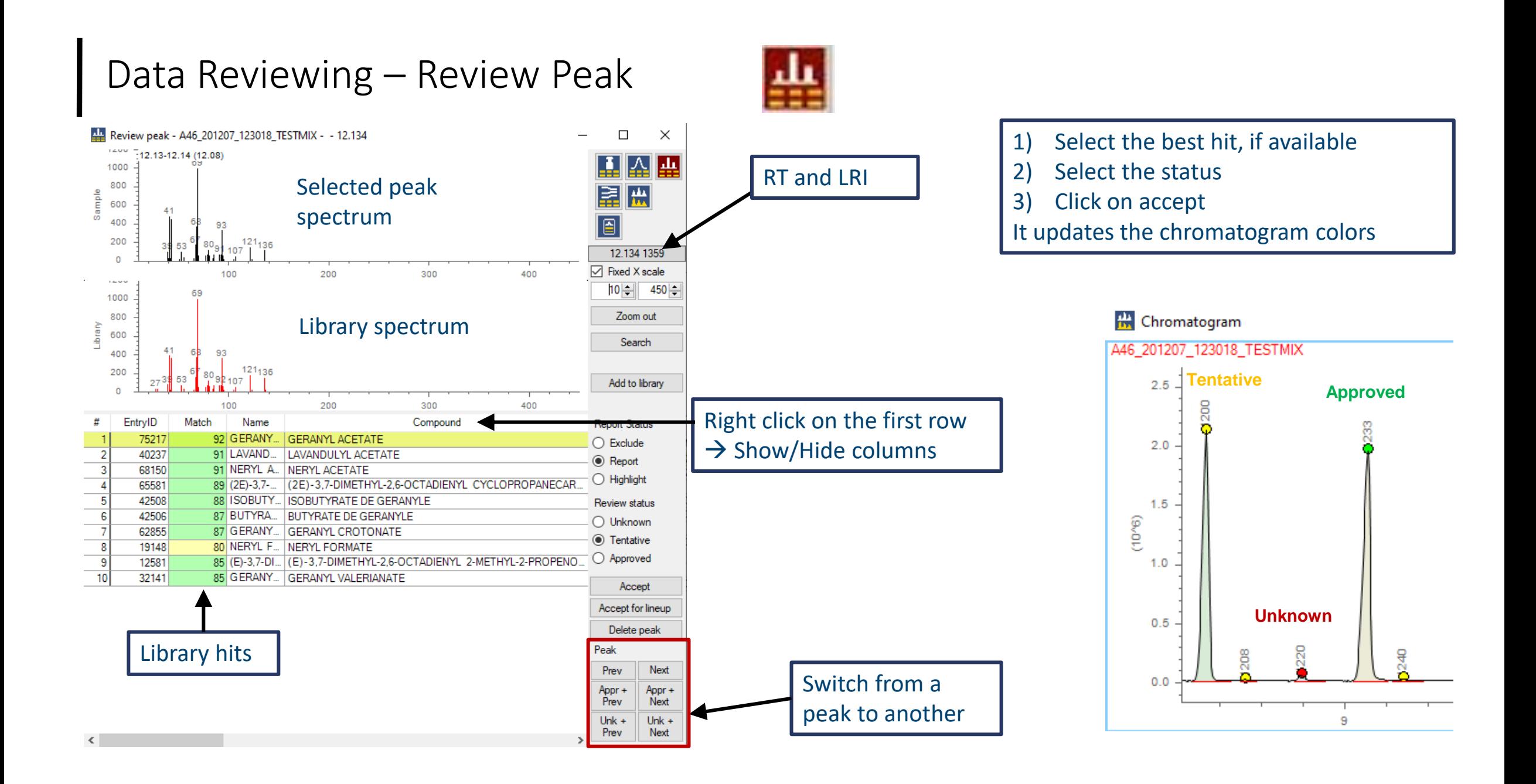

#### Data Reviewing – Review PeakKen\TestMix\_Ken\_MRSG Review peak - A46\_201207\_123018\_TESTMIX - - 12.134  $\Box$  $\times$  $12.00$ **Batch** Report Method Tools Help 12.13-12.14 (12.08) **HALL** 1000 Sample Type # Method editor 800 圍盟 600 Add a peak to your  $0|A4|$ **Library list** ö 400 回 own editable library  $\overline{2}$  $1|A4$  $121_{136}$ 200 Lineup parameters  $107$ 12.134 1359 ИI  $\Omega$ **☑** Fixed X scale 100 200 300 400 FID quantitation **TALMA**  $10 - 450 -$ 69 1000 Zoom out 800 Access libraries parameters at any time via the 600 Search 400 93 Main Window 121<sub>136</sub> 200  $\left[ \begin{array}{c} 80 & 12 \\ 1 & 107 \end{array} \right]$ Add to library Lib DEMO.mslibrary 100 200 300 400 EntryID # Match Name Compound 75217 92 GERANY... **GERANYL ACETATE**  $\bigcirc$  Exclude 40237 91 LAVAND. LAVANDULYL ACETATE ◉ Report 68150 91 NERYL A. NERYL ACETATE  $\bigcirc$  Highlight 89 (2E)-3,7-... (2E)-3,7-DIMETHYL-2,6-OCTADIENYL CYCLOPROPANECAR. 65581 88 ISOBUTY... 42508 **ISOBUTYRATE DE GERANYLE** Review status 42506 87 BUTYRA... **BUTYRATE DE GERANYLE** O Unknown 62855 87 GERANY... GERANYL CROTONATE **●** Tentative 19148 80 NERYL F... NERYL FORMATE ◯ Approved 85 (E)-3,7-DI... (E)-3,7-DIMETHYL-2,6-OCTADIENYL 2-METHYL-2-PROPENO. 12581 32141 85 GERANY... GERANYL VALERIANATE Accept Accept for lineup Delete peak Peak Prev Next Appr + Appr + Prev Next

Unk  $+$ 

Prev

 $\langle$ 

 $Unk +$ 

Next

### Data Reviewing – Lineup

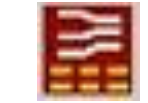

#### **Peaks lineup/comparison between chromatograms**

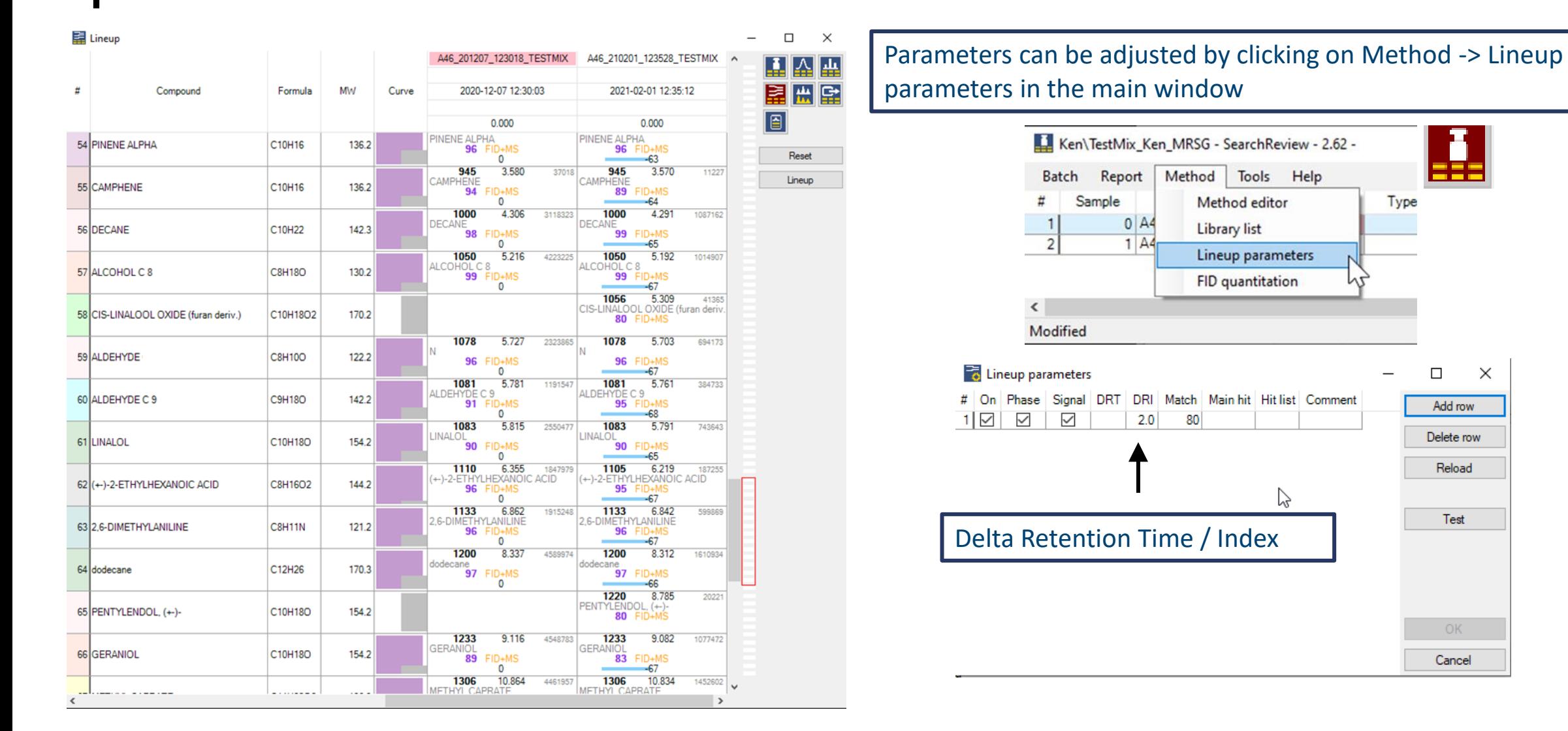

### Data Reviewing – Lineup

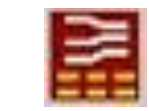

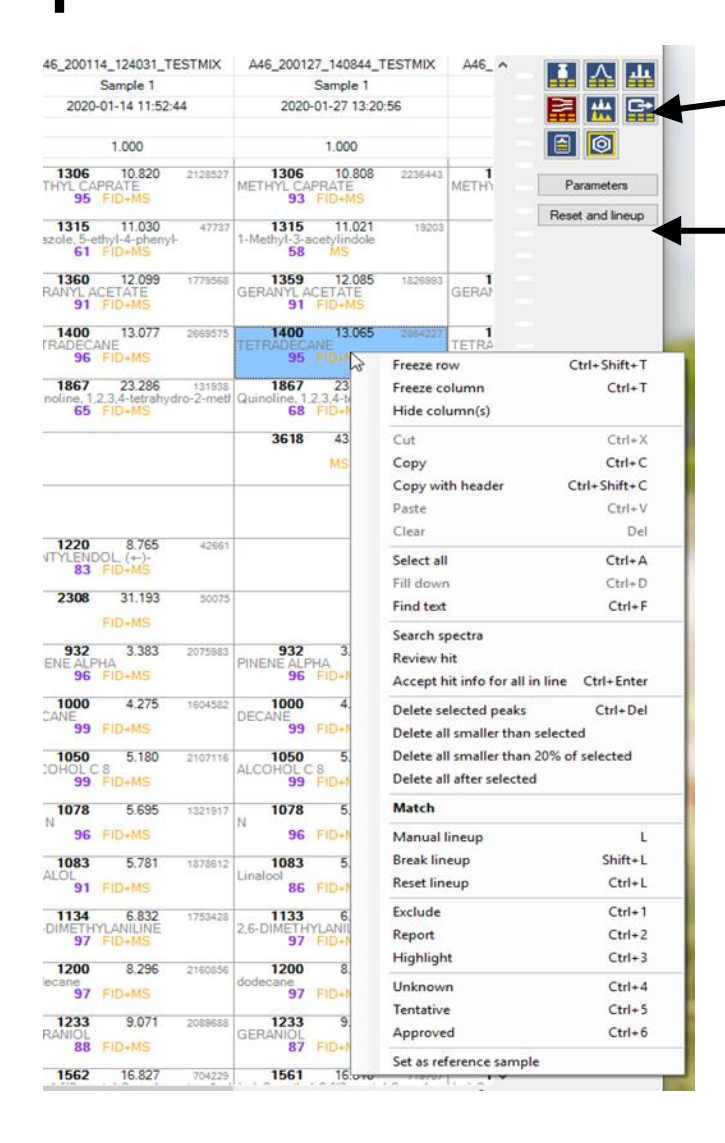

#### **Export:** Export lineup window to excel file

**Reset and Lineup:** remove all the lineups and "refresh" with latest parameters

#### **Manual lineup or break lineup:**

Select the compounds you want to lineup or reset lineup (Ctrl + left click)

Press "L"→ Manual Lineup

Press shift  $+$ "L"  $\rightarrow$  Break Lineup

### Data Reviewing – Lineup

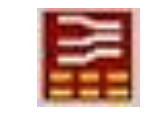

Del

 $\mathbf{t}$ 

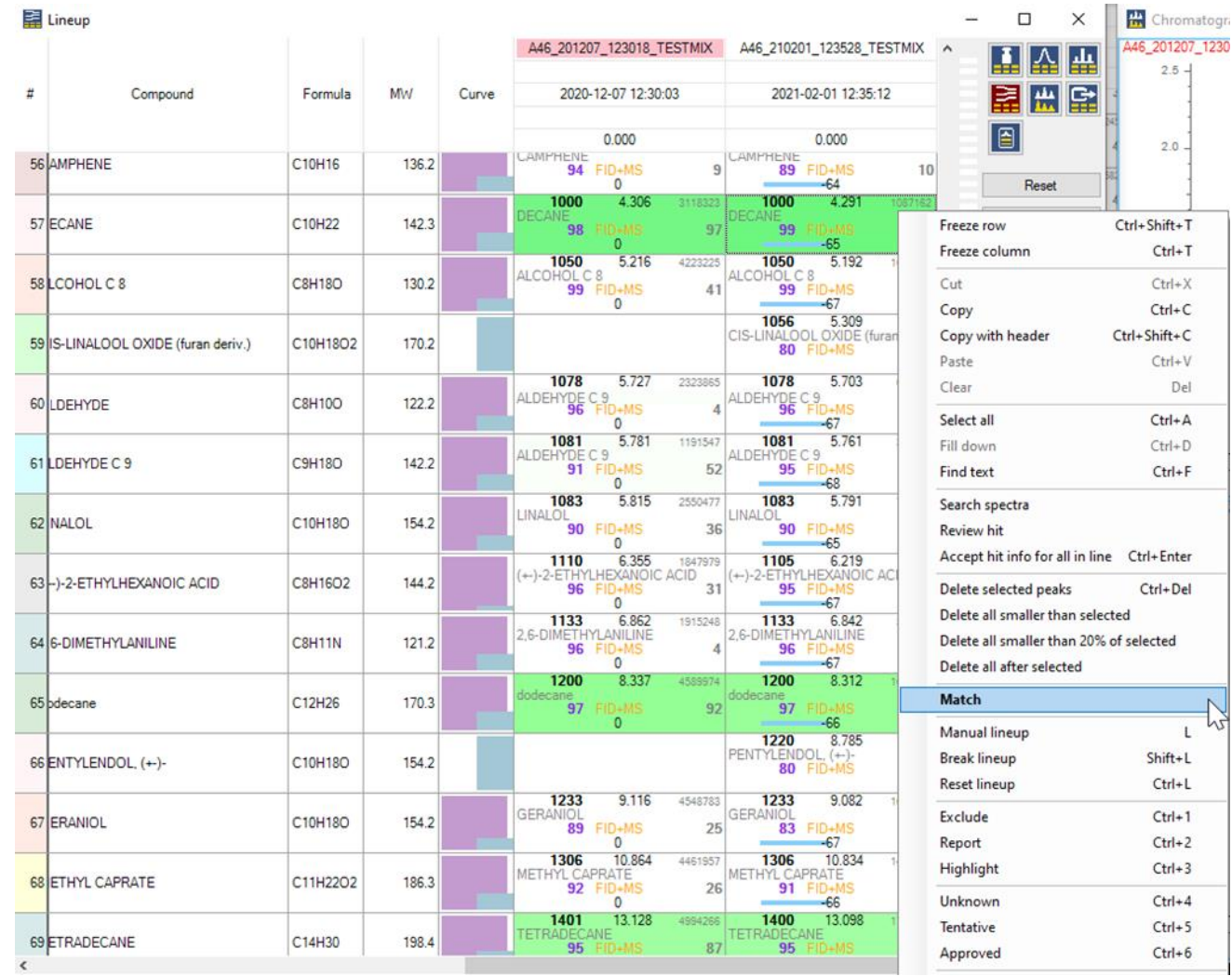

**Spectrum Match:**  Select a compound Left double click: All the compounds with a close spectrum highlight in green. ie: If DECANE is selected, DODECANE has a match of 90

Retention Index - Retention Time - Area

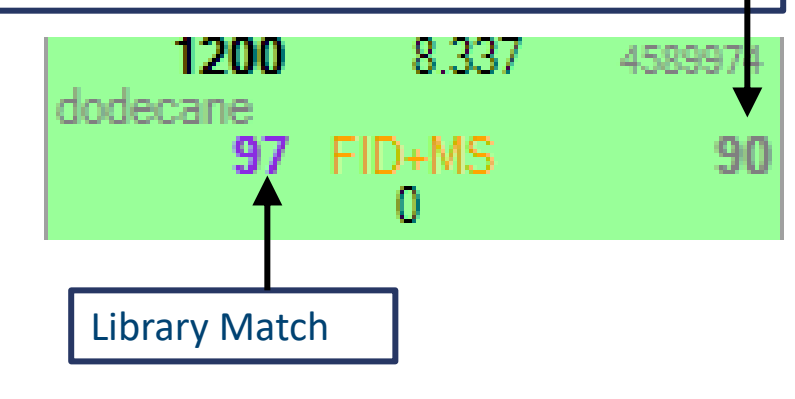

# 05 Quantitation

### Quantitation

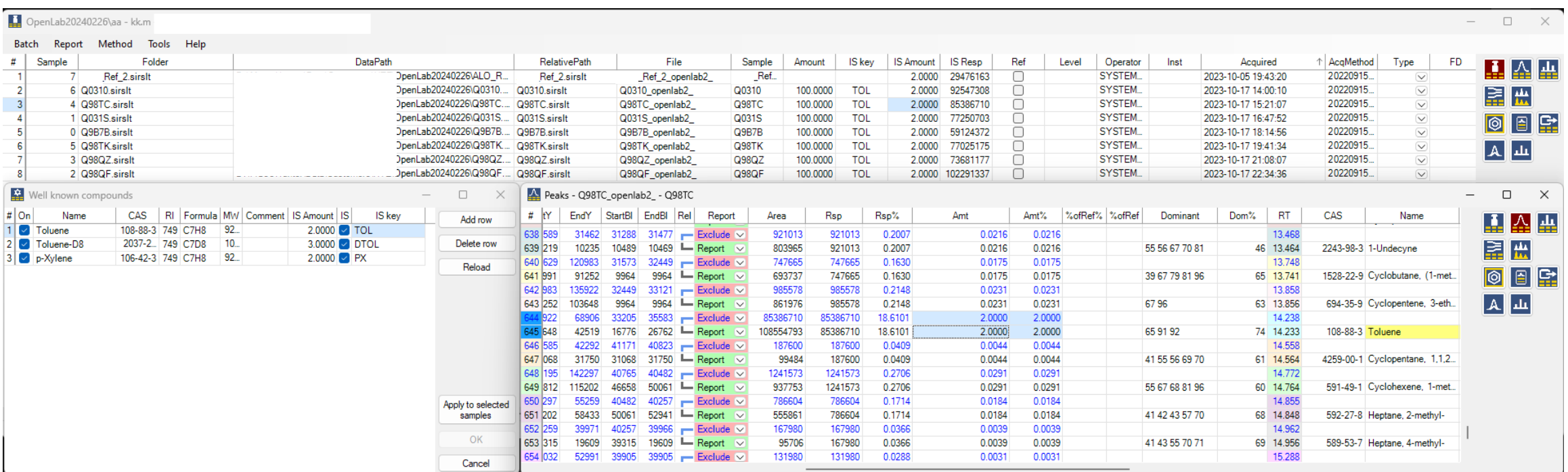

#### **Quantitation:**

Example: Toluene equivalent base on FID response Add rows to the Well known compound table The default IS Amount can be overridden per sample The sample IS key should correspond with the Well known compound

### Quantitation

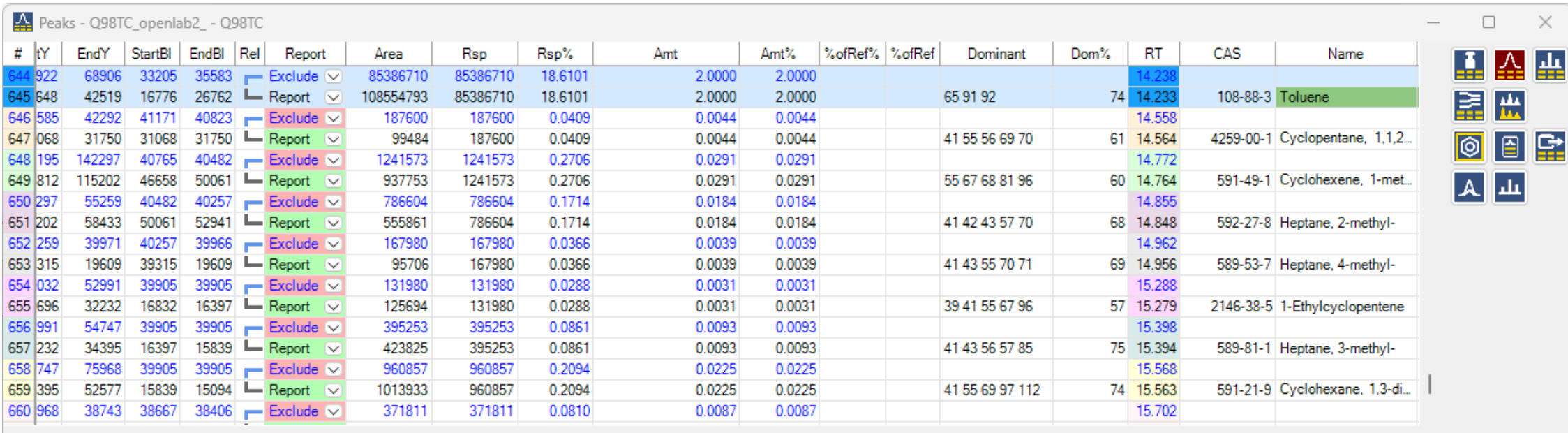

#### **Quantitation:**

Area is the integrated peak area

Response (Rsp) is the area of the correlated FID peak. If 2 MS peaks are

correlated with 1 FID, the FID area is divided per MS area.

If there is no correlated FID peak, the response is just the MS area.

Rsp% is the normalized Response

Amt is calculated with the Well known response factor

Amt% is (peak Amount / sample Amount) \* 100%

# 06 Report

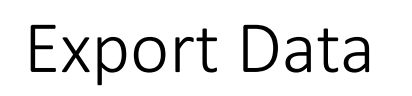

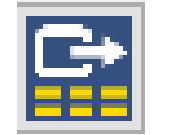

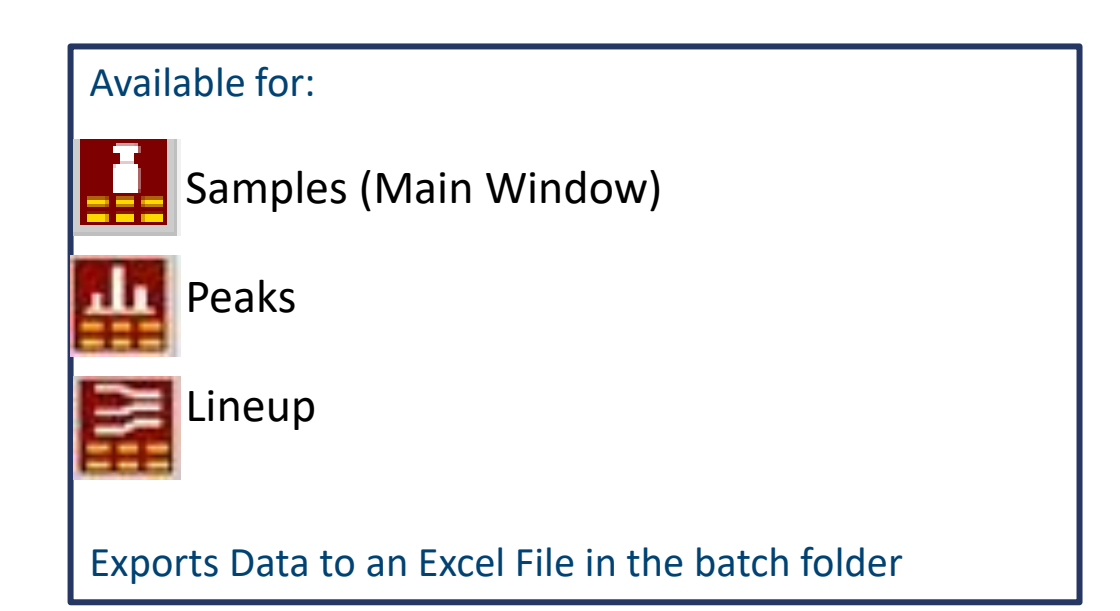

- TestMix\_Ken\_MRSG\_Lineup\_20210210095501
- TestMix\_KEN\_MRSG\_Samples\_20210203134944
- TestMix\_Ken\_MRSG\_A46\_210201\_123528\_TESTMIX\_Peaks\_202102101016

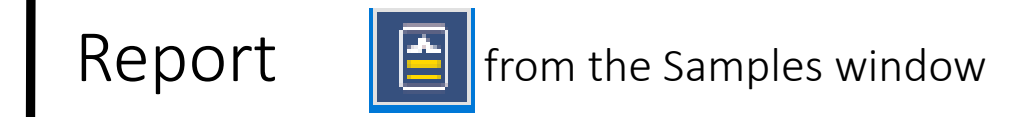

#### Ken\TestMix\_Ken\_MRSG

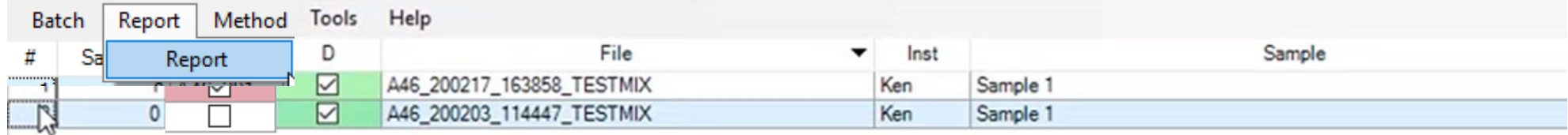

#### Mind to tick the reference and to select the sample to compare (highlighted line)

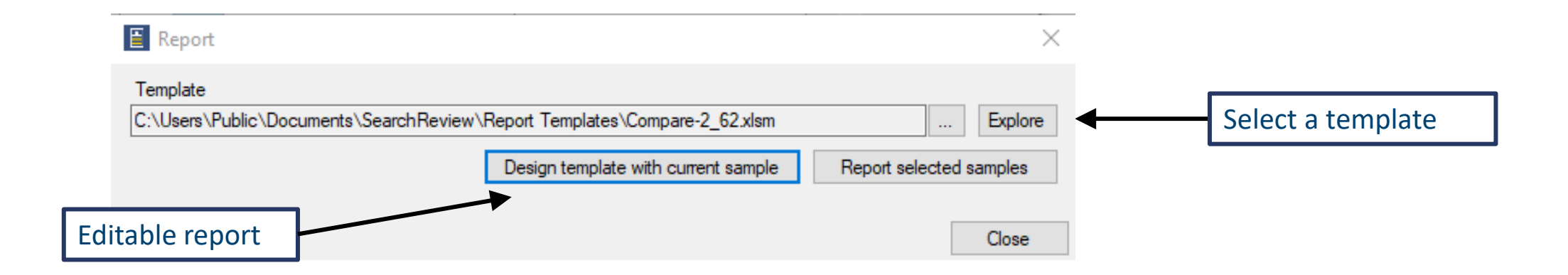

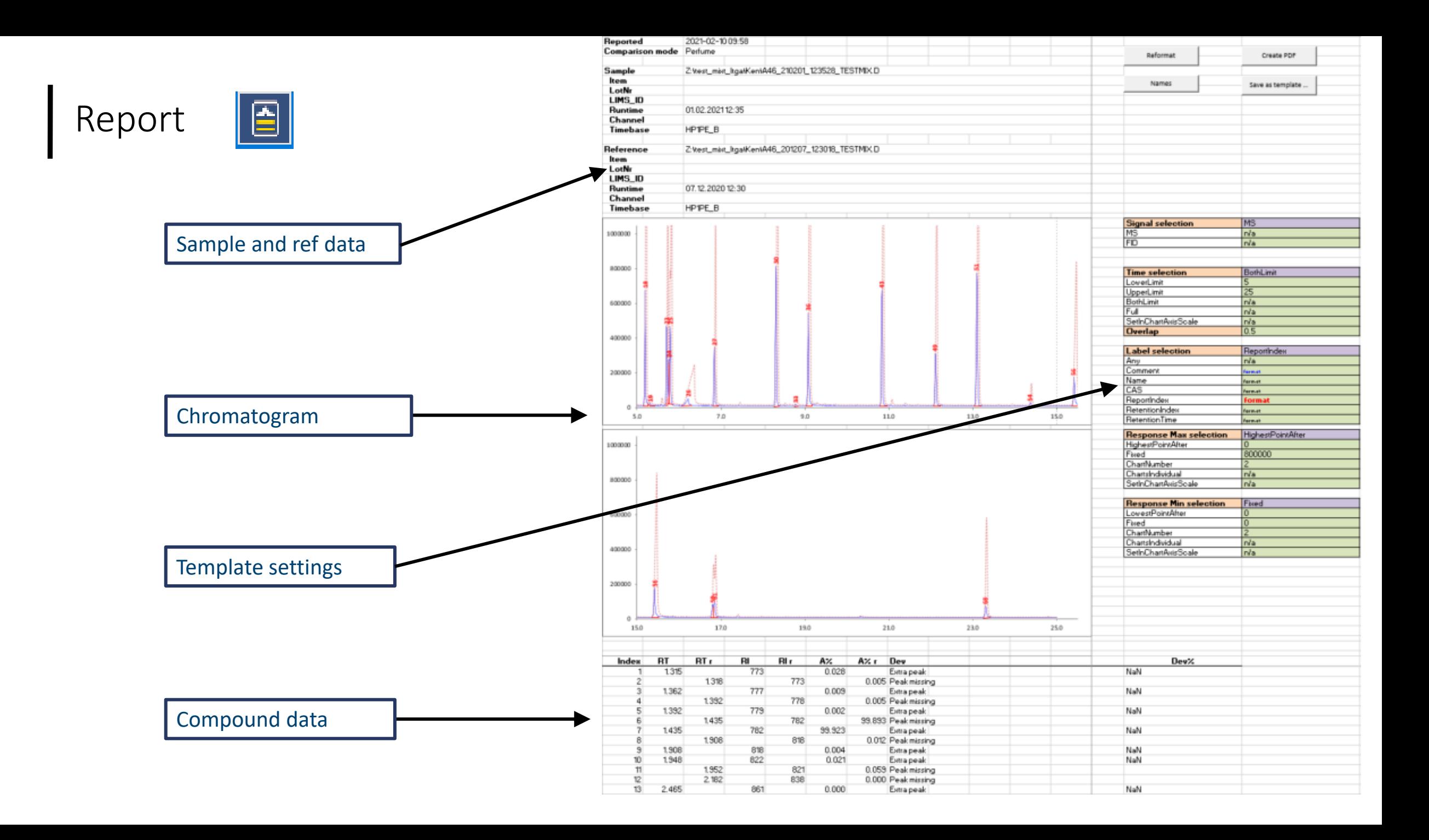

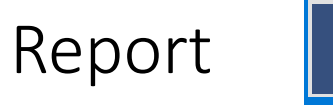

#### Top right corner of the report

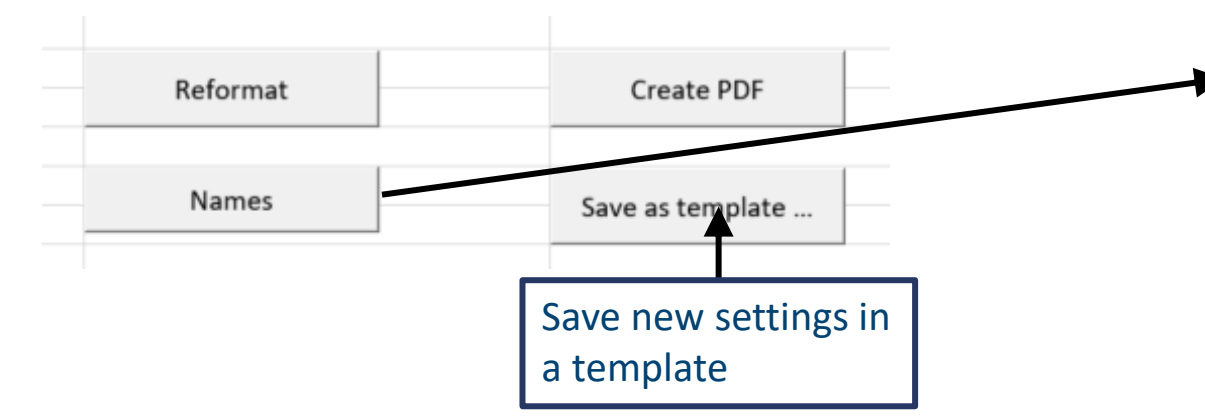

- 1) Select a cell in the report where you want to add a new field
- 2) Click on Name: a table with fields concerning the **sample**, the **reference sample** or **compounds found in the sample or in the reference** opens
- 3) Select the desired field by double clicking
- 4) Click on «Save as template» and give it a name
- 5) Re open the report by selecting the new Template

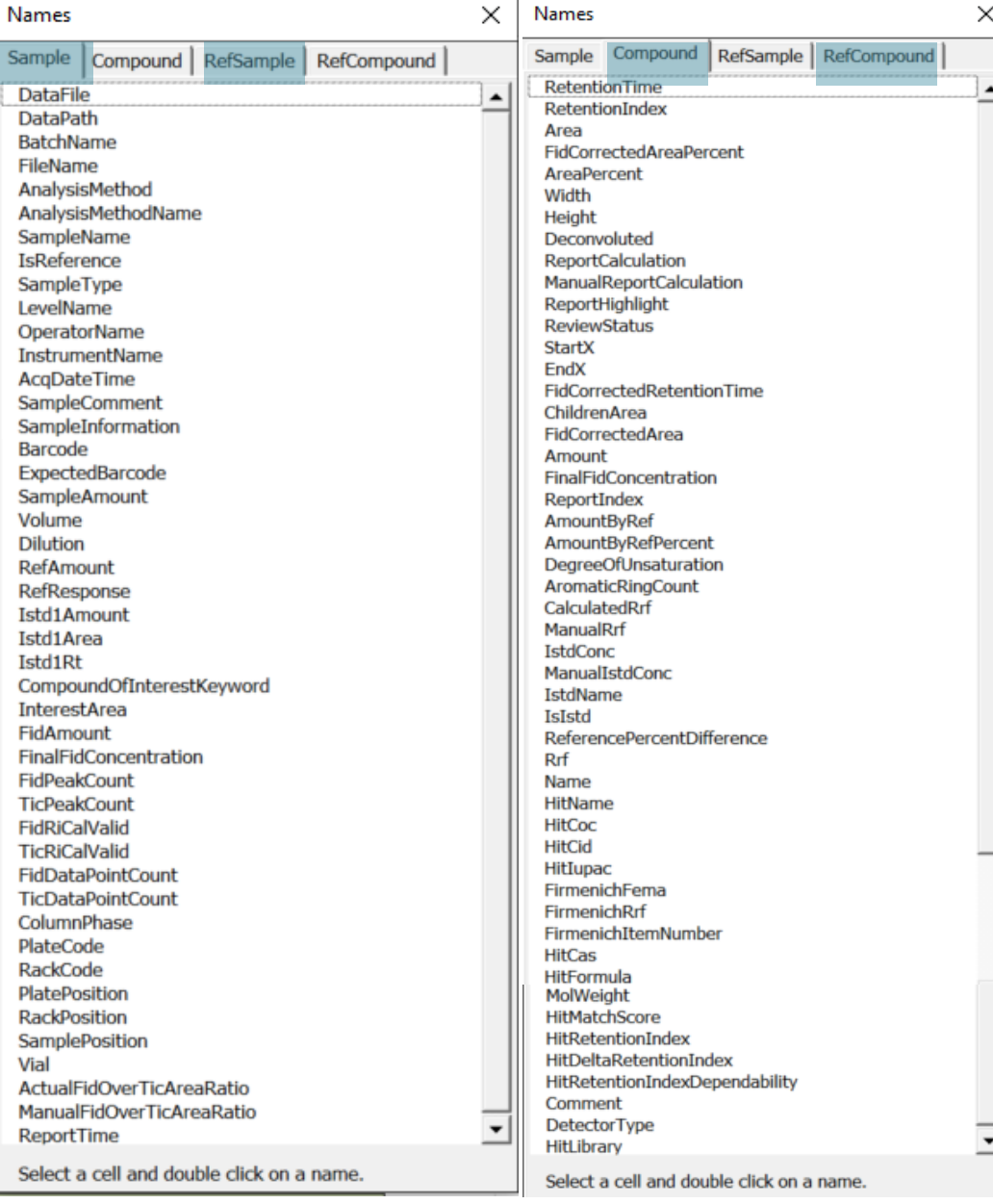

San

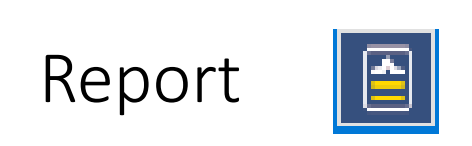

SetInChartAxisScale

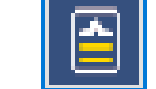

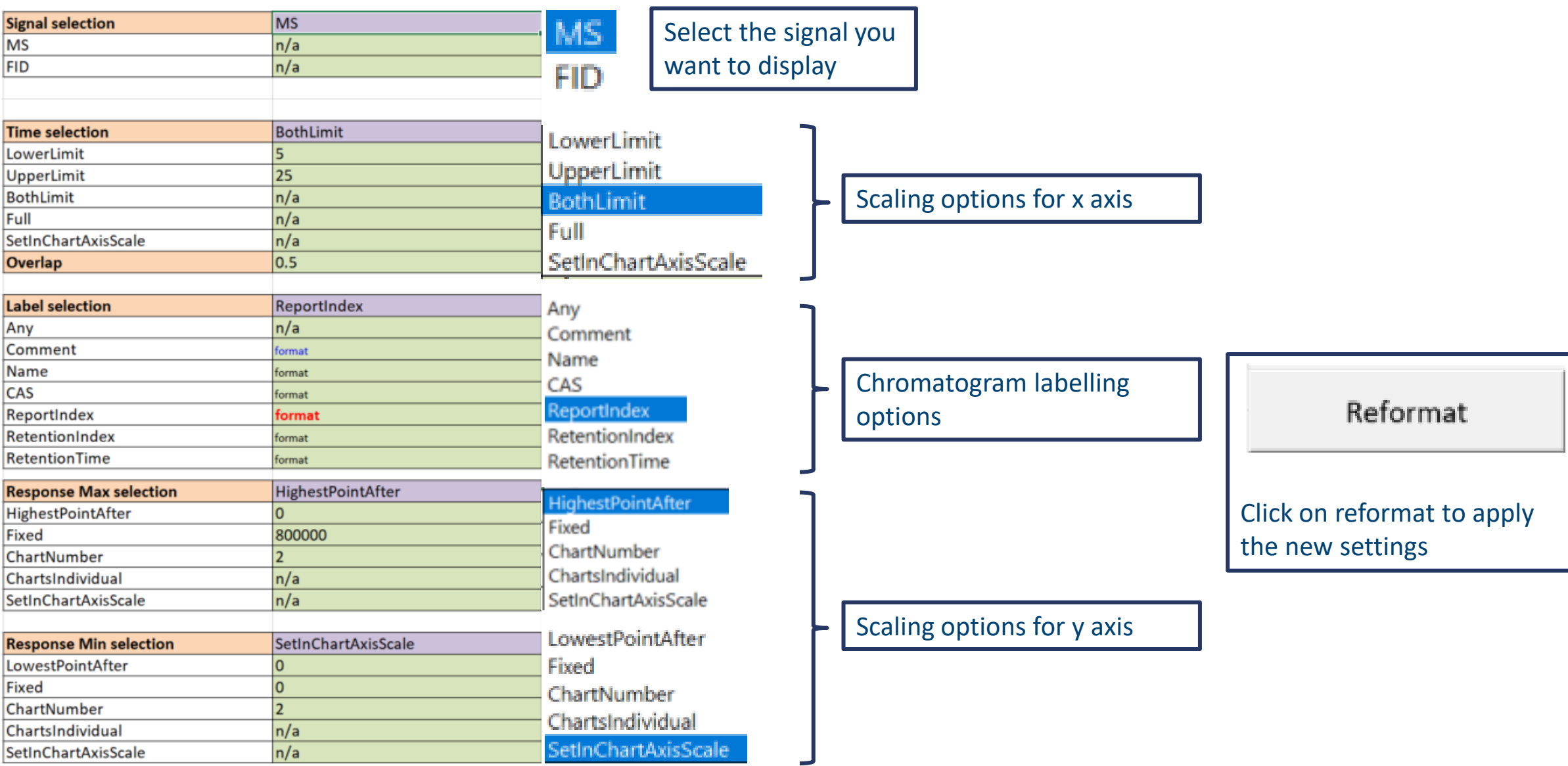